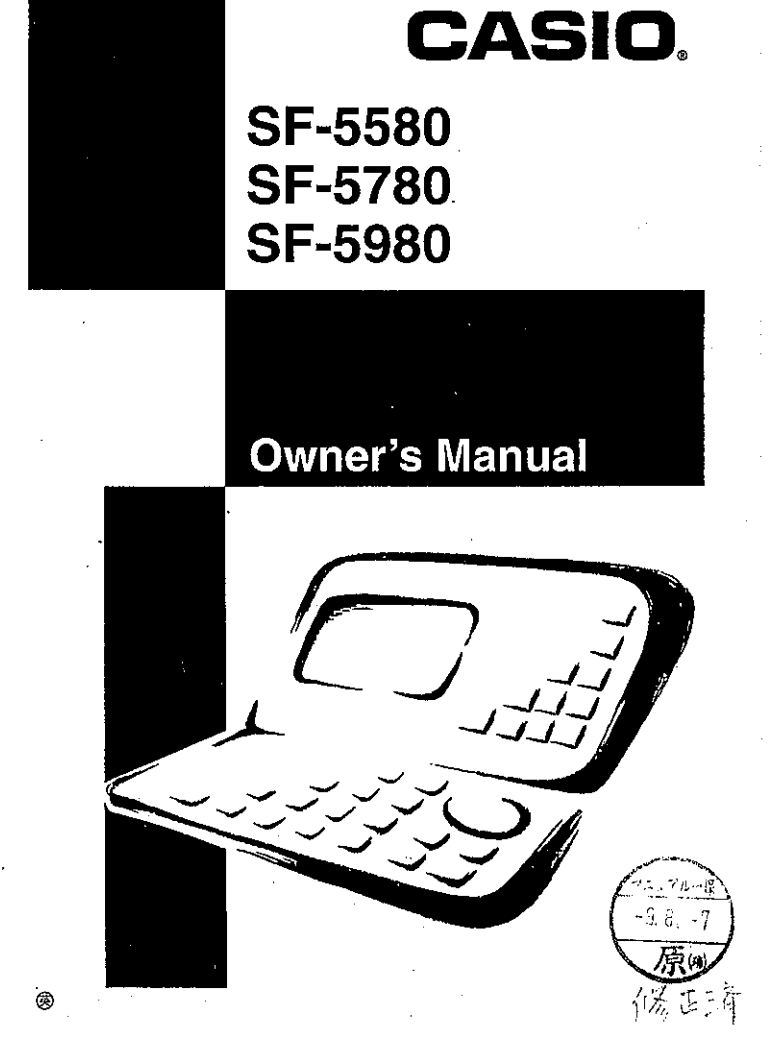

# CASIO

Shinjuku-ku, Tokyo 163-02, Japan 6-1, Nishi-Shinjuku 2-chome **CASIO COMPUTER CO., LTD.**  GUIDELINES LAID DOWN BY FCC RULES FOR USE OF THIS UNIT IN THE U.S.A. (not applicable to other areas).

# **NOTICE**

This equipment has been tested and found to comply with the limits for a<br>Class B digital device, pursuant to Part 15 of the FCC Rules. These limits are designed to provide reasonable protection against harmful interference in a residential installation. This equipment generates, uses and can radiate radio frequency energy and, if not installed and used in accordance with the instructions, may cause harmful interference to radio communications. However, there is no guarantee that interference will not occur in a particular installation. If this equipment does cause harmful interference to radio or television reception, which can be determined by turning the equipment off and on, the user is encouraged to try to correct the interference by one or more of the following measures:

- Reorient or relocate the receiving antenna.
- Increase the separation between the equipment and receiver.
- Connect the equipment into an outlet on a circuit different from that to which the receiver is connected.
- Consult the dealer or an experienced radio/TV technician for help.

# **FCC WARNING**

Changes or modifications not expressly approved by the party responsible for compliance could void the user's authority to operate the equipment. Proper connectors must be used for connection to host computer and/or peripherals in order to meet FCC emission limits.

Connector SB-62 ....... SF Unit to SF Unit

- CASIO COMPUTER CO., LTD. assumes no responsibility for any damage or loss resulting from the use of this manual.
- loss resulting from the use of this manual.<br>CASIO COMPUTER CO., LTD. assumes no responsibility for any loss or<br>claims by third parties which may arise through the use of the Digital Diary.<br>CASIO COMPUTER CO., LTD. assumes replacement. Be sure to back up all important data on other media to protect against its loss

SHIELDED CABLES MUST BE USED WITH THIS UNIT TO ENSURE COMPLIANCE WITH THE CLASS B FCC LIMITS.

# **Selenciusing the Digital Diary for the first time.**

Use the following procedure to load battereis and reset the unit before using it for the first time.

Remove the screw that holds the main battery compartment cover in place and 1. open the cover.

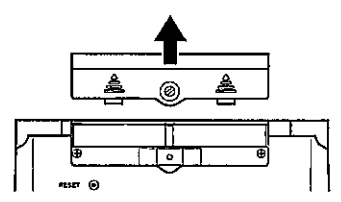

- Load two new batteries into the battery compartment. 2.
- Make sure that the positive  $(+)$  and negative  $(-)$  ends are facing correctly.

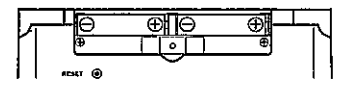

- 3. Replace the battery compartment cover and secure it with its screw.<br>• Take care that you do not overtighten the screw.
- Putl the insulating tape from the back-up battery by pulling in the direction indicated by the arrow printed on the tape. 4

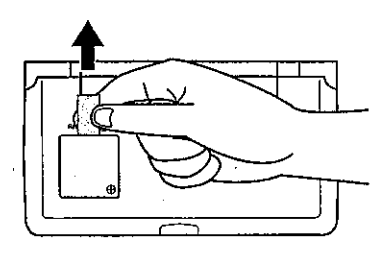

 $-2-$ 

5. Press the RESET button on the back of the Digital Diary with a thin, pointed object.

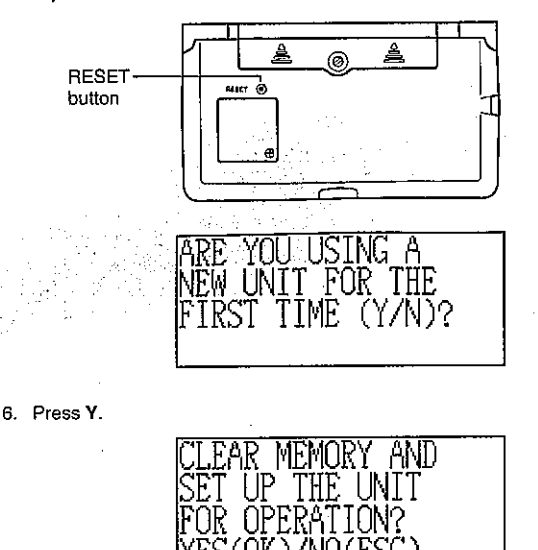

- 7. Press OK to reset the Digital Diary or ESC to abort.<br>• At this time the message "SET TIME!" appears.<br>• After about two seconds, the Home Time screen appears.
- 

(OK

- 
- 8. Press FUNC, select "Time set", and then use the procedure on page 18 to set the Home Time.

)ZNO(ESC

Figure Times.<br>If you turn power off without setting the Home Time, the "SET TIME!" message<br>appears the next time you turn power on. The Digital Diary will not operate<br>properly until you set the Home Time.

#### **Important!**

Turn on the unit at least once a month to check the current condition of the batteries.

# ■ Turning Power On and Off.

 $\sim$   $\sim$   $\sim$ 

Press ON/OFF to turn power on and off.

#### Important!

- If nothing appears on the display when you turn on power, it means that the main  $\bullet$ in the comparison of the suspect when you can on power, it means that the main
- baueries are four inspirate this balloon (page 2) after loading main batteries for the<br>Be sure to press the RESET button (page 2) after loading main batteries for the first time or if the previous set of batteries went dead.

 $-3-$ 

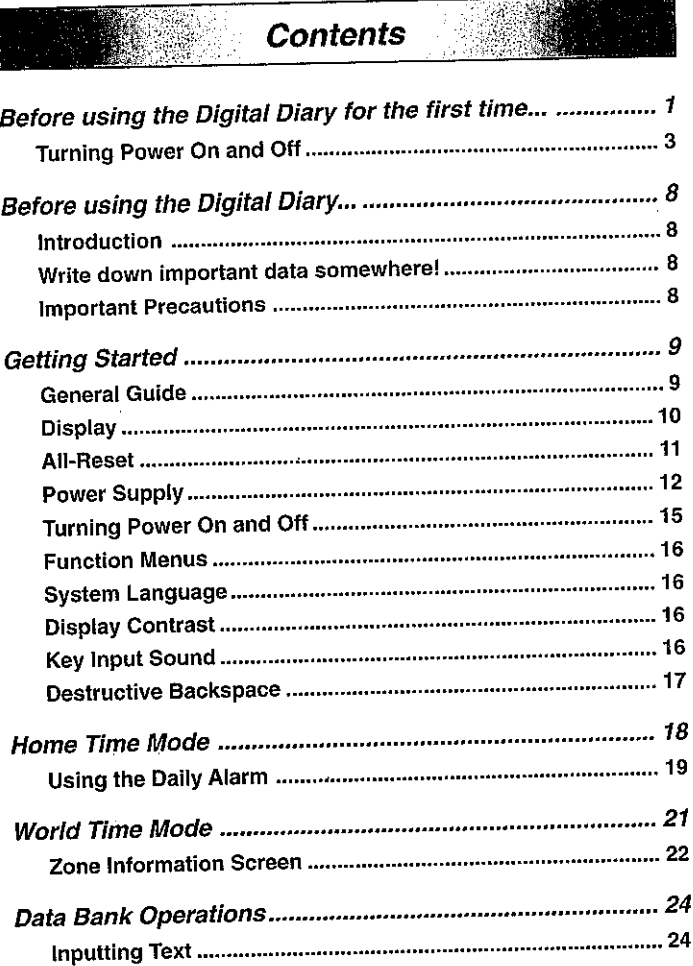

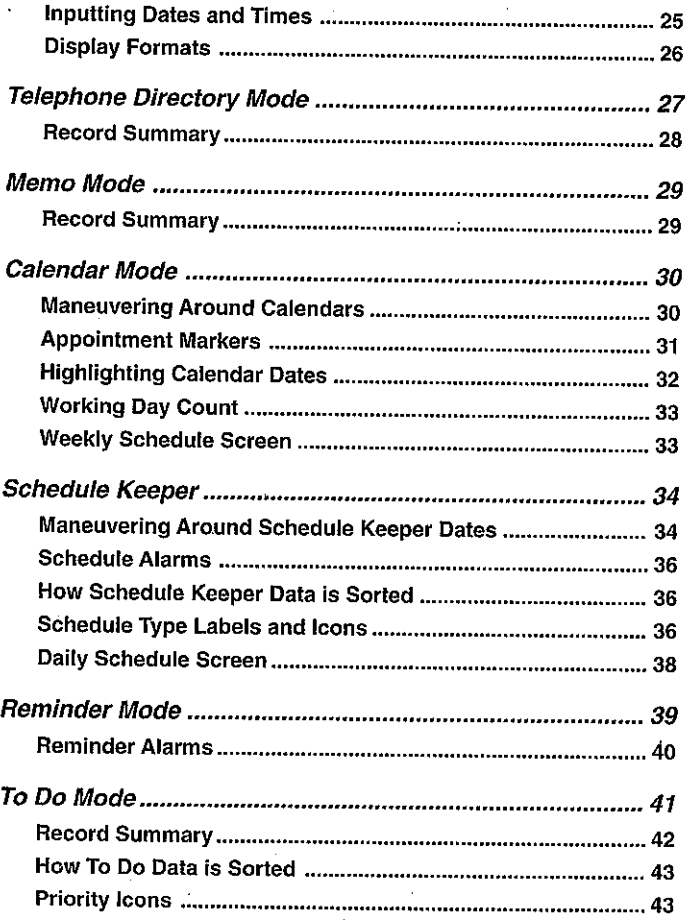

#### 5.

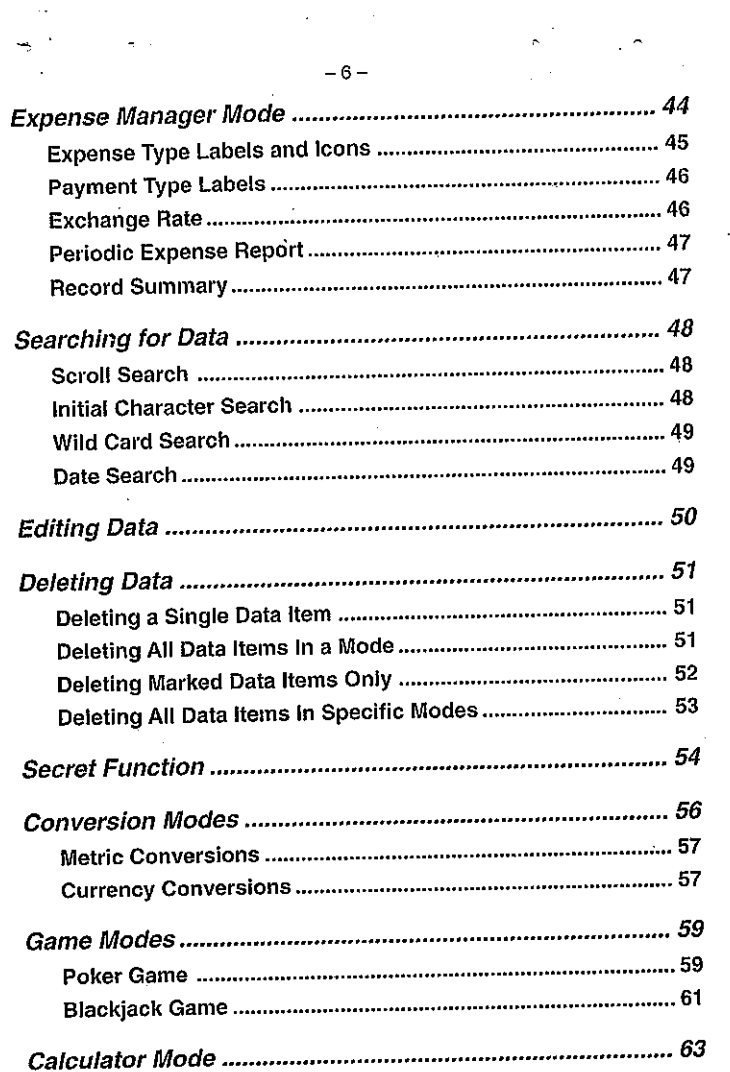

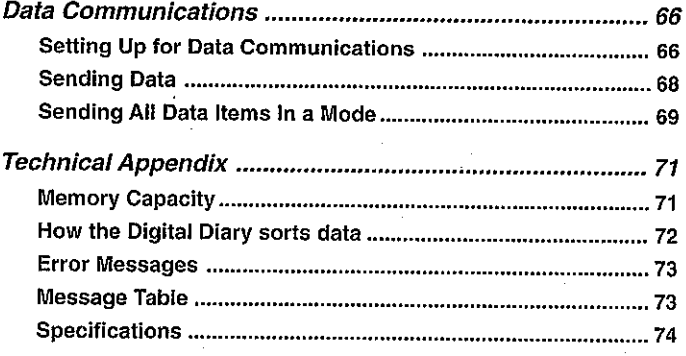

 $\begin{array}{c}\n-7 \\
\hline\n\end{array}$ 

 $\frac{1}{2}$ 

# **Before using the Digital Diary.**

## Introduction

Congratulations on your selection of CASIO's new SF-5580/SF-5780/SF-5980 (referred to as Digital Diary in this manual). Please keep your manual and all information handy for future reference.

## Write down important data somewhere!

The memory of your Digital Diary holds information only while power is supplied by the batteries. Always write down important data somewhere.

#### Important!

Load batteries (page 1) and perform the all-reset operation described on page<br>11 before using the Digital Diary for the first time.

## **Important Precautions**

- Never expose the Digital Diary to fire.
- Avoid temperature extremes. Do not locate the Digital Diary in direct sunlight. near a window, near a heater, etc.
- In very low temperatures display response may slow down or fail entirely. This condition is temporary and operation should resume under normal temperatures. Avoid areas subject to excessive moisture, dirt, and dust.
- Avoid dropping the Digital Diary and otherwise subjecting it to strong impact.
- Never bend or twist the Digital Diary.
- Never try to take the Digital Diary apart.
- 
- bo not use a pen, pencil, or other sharp object to press keys.<br>To clean the exterior of the Digital Diary, wipe it with a soft cloth dampened in a<br>weak solution of a mild neutral detergent and water. Be sure to wring out a  $\overline{a}$ excess moisture from the cloth before wiping off the Digital Diary. Never use<br>excess moisture from the cloth before wiping off the Digital Diary. Never use<br>benzene, thinner, or any other volatile agent to clean the unit. D remove the figures printed on the case or otherwise damage the case finish.
- The contents of this manual are subject to change without notice. CASIO COMPUTER CO., LTD. assumes no responsibility for any loss or claims<br>by third parties that may arise from the use of this product.
- Note that once the backlight is lit, it will stay on as long as you continue to operate the calculator.
- the carolistics.<br>Leaving the backlight on for long periods greatly reduces battery life!<br>Press the LIGHT key to manually turn off the backlight.
- Be sure to use alkaline batteries only to power this Digital Diary.

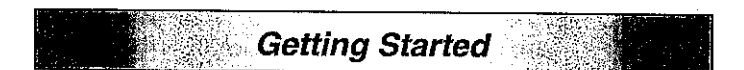

Make sure you read this part of the manual.

# **General Guide**

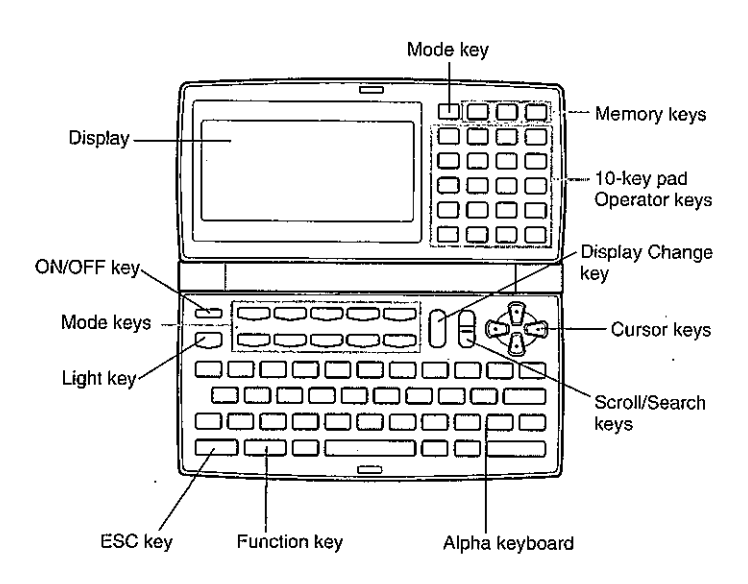

# ■ Display

When lighting is dim, you can turn on an EL (electro-luminescent) backlight for easier viewing

#### To turn on the EL backlight

Pressing the LIGHT key turns on the backlight of the display. If you do not perform any operation for about 15 seconds, the backlight automatically turns off. However, note that once the backlight is lit, it will stay on as long as you continue to operate the Digital Diary

Leaving the backlight on for long periods greatly reduces battery life!<br>Press the LIGHT key again to manually turn off the backlight when you are finished

#### **Display Indicators**

usina it.

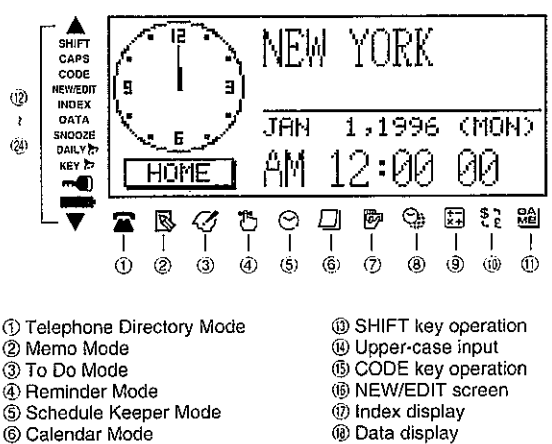

- (7) Expense Manager Mode
- ® Home Time/World Time Mode
- 9 Calculator Mode
- Conversion Modes
- (ii) Game Modes
- 
- 2 Indicates data above

® Data display 5 Snooze feature activated @ Daily alarm on @ Key sound on @ Memory locked<br>@ Low battery warning 20 Indicates data below

# All-Reset

Use the following procedure to reset the unit to its initial settings.

#### Important!

- 
- Do not use a very sharp pencil or other object to press the RESET button.<br>Be sure to reset the unit before using it for the first time. Perform the reset operation only after main batteries and back-up battery are
- correctly installed. Be sure to press the RESET button (page 2) after loading main batteries for the first time or if the previous set of batteries went dead.

#### To start the all-reset operation

#### Turn power off

Turn power ort.<br>Press the RESET button on the back of the Digital Diary with a thin, pointed  $\mathbf{P}$ object.

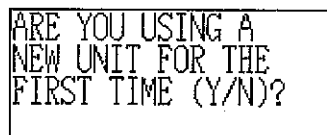

3. Now you should press Y for "yes" or N for "no" in accordance with the conditions described below.

- When to press Y for "yes"<br>• When this is the first time you are using the unit.
	- When you want to reset the unit and clear all data and settings.
	- When you are resetting the unit after a data error (page 73).
- $\mathbf{f}$ . Press Y in response to the message that appears on the display when you start the all-reset operation.

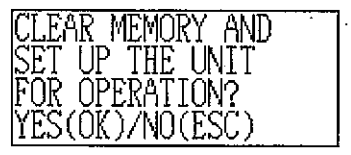

- $\overline{2}$ .
- Press OK to reset the Digital Diary or ESC to abort.<br>At this time the message "SET TIME!" appears.
	- After about two seconds, the Home Time screen appears.
- $-12-$
- 3. Press FUNC, select "Time set", and then use the procedure on page 18 to set the Home Time.
- From the mover off without setting the Home Time, the "SET TIME!" message<br>appears the next time you turn power on. The Digital Diary will not operate<br>properly until you set the Home Time.

When to press N for "no"

- After replacing the main batteries.
- . When you are not resetting the unit to clear all data and settings.
- When you are not resetting the unit after a data error (page 73).
- 1. Press N in response to the message that appears on the display when you start the all-reset operation.
	- At this time the message "SET TIME!" appears.
- After about two seconds, the Home Time screen appears.
- Press FUNC, select "Time set", and then use the procedure on page 18 to set the 2. Home Time.
	- If you turn power off without setting the Home Time, the "SET TIME!" message appears the next time you turn power on. The Digital Diary will not operate<br>properly until you set the Home Time.
	- . Following are the initial settings of the unit after you perform the all-reset operation.

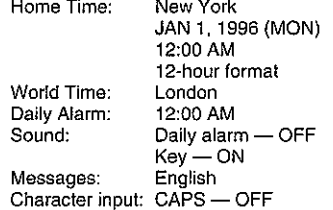

# Power Supply

Your Digital Diary is powered by two AAA-size batteries, and its memory is protected by a single CR2032 lithium battery.

#### Low Battery Warning

الديانين الأمطاطين

Failure of anything to appear on the display after you turn on power or appearance<br>of the low battery message, "MAIN BATTERIES WEAK! REPLACE THEM! UNIT<br>WILL NOT TURN ON AGAIN!" (followed by the display turning off in about

Note, however, that pressing the RESET button on the back of the unit and then performing steps 1 and 2 of the procedure under "When to press N for "no"" above can sometimes restore normal operation. When the low battery on the display even if you perform these steps, it means you should replace the main batteries as soon as possible.

#### Note

Take care that you do not make a mistake and delete memory contents at this time.

Important!

- porturn...<br>Replace batteries only when low battery power is indicated by failure of the Digital<br>Diary to turn on when you press the ON key. Do not replace batteries as long as the Digital Diary turns on normally when you press the ON key.
- There is not low battery warning for the back-up battery. Be sure to replace the back-up battery once every 5 years.
- Be sure you keep a separate copy of all important data that you store in the Digital Diary.

#### **Battery Precautions**

Incorrectly using batteries can cause them to burst or leak, possibly damaging the interior of the Digital Diary. Note the following precautions.

- $\bullet$  Be sure that the positive (+) side of each battery is facing in the correct directions.
- . Never mix batteries of different types.
- Never mix old batteries and new ones.
- Do not expose batteries to direct heat, let them become shorted, or try to take them apart.
- . Never leave dead batteries in the battery compartment.
- Remove batteries if you do not play to use the unit for a long time.
- Replace batteries at least once every five years, no matter how much you use the unit during that period. n
- Never try to recharge the batteries that come with the unit.
- Should a battery leak, clean out the battery compartment of the unit immediately, taking care to avoid letting battery fluid come into direct contact with your skin,

Keep batteries out of the reach of small children. If swallowed, consult with a physician immediately.

 $-13-$ 

Î

# To replace the main batteries

#### Important!

Do not remove the main batteries from the Digital Diary while the back-up battery is removed

 $-14-$ 

- Be sure to replace both batteries with two new ones. Do not mix an old battery with a new one.
- Be sure to press the RESET button (page 2) after loading main batteries for the first time or if the previous set of batteries went dead.
- extraction in the provinced of the Digital<br>Peplace batteries only when low battery power is indicated by failure of the Digital<br>Diary to turn on when you press the ON key. Do not replace batteries as long as the Digital Diary turns on normally when you press the ON key.
- Press OFF to turn power off.
- $\overline{2}$ Remove the screw that holds the battery compartment cover in place and open the cover.

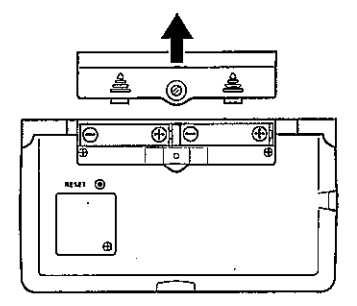

- Remove both old batteries and replace them with new ones. 3.
- Make sure that the positive  $(+)$  and negative  $(-)$  ends are facing correctly.
- 4. Replace the battery compartment cover and secure it with its screw.
- Take care that you do not overtighten the screw.
- Press the RESET button. 5.
- This causes the message "ARE YOU USING A NEW UNIT FOR THE FIRST TIME (Y/N)?" to appear. Be sure to press N in response to this message (pressing Y will delete all data in memory). Next, continue with the procedures in the section title "All Reset" on page 11.

#### To replace the back-up battery

#### Important!

- Do not remove the back-up battery from the Digital Diary while the main batteries are removed.
- Be sure to replace the back-up battery at least once every 5 years. Otherwise, you run the risk of losing data stored in memory.
- Press OFF to turn power off.
- $\overline{a}$ Remove the screw that holds the back-up battery compartment cover in place and open the cover.

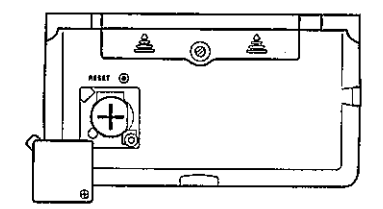

3. Insert a thin, pointed object into (A) and remove the old battery.

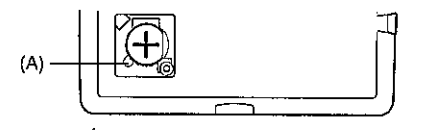

- 4. Load a new battery into the compartment, making sure that its positive side is facing up (so you can see it).
- 5. Replace the battery compartment cover and secure it with its screw.
- Take care that you do not overtighten the screw.

# ■ Turning Power On and Off

Press ON/OFF to turn power on and off.

#### Important!

If nothing appears on the display when you turn on power, it means that the main batteries are low. Replace the batteries (page 13) and press the RESET button to resume normal operation.

#### **Auto Power Off Function**

The unit automatically turns power off if you do not press any key for about three minutes. Any alarms you set still sound, even if power is turned off.

# **E** Function Menus

- · Pressing FUNC displays a function menu, whose contents differs depending on the mode
- Pressing SHIFT FUNC displays a function menu of general system settings (system function menu).
- Input the number of the left of the function you want to use to select it.
- To exit from a function menu, press ESC.

# **■ System Language**

Your Digital Diary is capable of producing messages in any one of three languages<br>(English, French, Spanish).

# To select the system language

- 1. Press SHIFT FUNC and then select "Language .
- Press the number key that corresponds to the language that you want to use.<br>• Tress the number key that corresponds to the language that you want to use. 2
	-
	- The system language automatically changes to English whenever you perform the RESET operation (page 11).

#### Note

In this manual, all display messages are shown in English.

# **Display Contrast**

Use the following procedure to make the figures on the display darker or lighter.

#### To adjust display contrast

- Press SHIFT FUNC and then select "Display contrast".  $1.$
- $\overline{2}$ Use < and > to make display images darker or lighter.
- 3. Press OK to quit.

# Key Input Sound

When the key input sound is turned on, your Digital Diary emits a beep each time you press one of its keys.

# To turn key input sound on and off

# 1. Press SHIFT FUNC and then select "Key tone".

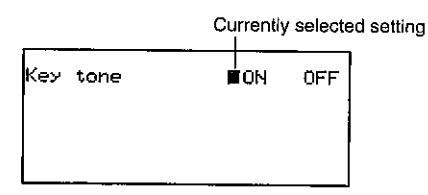

2. Use  $\blacktriangleleft$  and  $\blacktriangleright$  to turn the key input sound on and off.

- The key b indicator is on the display while the key input sound is on.
- 3. Press OK to guit.

# **Destructive Backspace**

When destructive backspace is turned on, the character at the cursor position is deleted when you press the BS key.

# To turn destructive backspace on and off

- 1. Press SHIFT FUNC and then select "Backspace".
- Use  $\blacktriangleleft$  and  $\blacktriangleright$  to turn destructive backspace on and off.
- Press OK to quit.  $\overline{3}$ .

# Home Time Mode

The time kept in the Home Time Mode is used for control of various time based functions

# To enter the Home Time Mode

Press the HOME/WORLD key once.

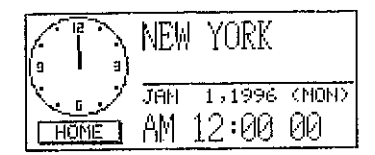

#### To set your Home Time zone

- 1. In the Home Time Mode, press FUNC and then select "Time zone change".<br>2. Use A and **V** to scroil through the city names.
- 
- See page 23 for a complete list of time zones
- When the city you want is displayed, press OK.<br>You can change your Home Time zone later if you like. When you do, only the<br>zone changes, without affecting the time or date setting. 3.

#### To set the time and date

- In the Home Time Mode, press FUNC and then setect "Time set".
- 
- The home intie would, press notive and them select intitle set<br>• The hour setting flashes on the display.<br>• Use < and  $\blacktriangleright$  to move the flashing selection around the display.
- 
- 
- 2. Input numbers for the year, month, day, hour, and minutes.<br>• Input the year as four digits in the range of 1901 through 2099.<br>• Use 12-hour or 24-hour format depending on the Home Time format (page 19). All illegal input is ignored.
- 3. With 12-hour time format, press A for AM or P for PM.
- Press OK to quit. 4
- Pressing OK resets the seconds count to "00".

# To switch between standard time and daylight saving time

In the Home Time Mode, press FUNC and then select "Davlight savings"

This toggles to the opposite setting and returns to the Home Time Mode screen. it indicates daylight saving time.

#### To switch between 12-hour and 24-hour timekeeping

- In the Home Time Mode, press FUNC and then select "12/24 hours"
- This torgeles to the opposite setting and returns to the Home Time Mode screen.<br>This toggles to the opposite setting and returns to the Home Time Mode screen.
- . The time format you select is applied for all modes

#### To select the date format

- 1. In the Home Time Mode, press FUNC and then select "Date format".
- 2
- Select the date format that you want to use.<br>• The following shows and example of each format
	- [1] Month/Date/Year: JAN 1, 1996 (MON)<br>[2] Date/Month/Year: 1 JAN, 1996 (MON)<br>[3] Year/Month/Date: 1996/1/1 (MON)
	-
	-
	- . The date format you select is applied in all modes.

# ■ Using the Daily Alarm

The Daily Alarm, it sounds at the same time every day for 20 seconds and the Daily<br>Alarm screen appears.

#### To change the Daily Alarm time

- 1. In the Home Time Mode, press FUNC and then select "Daily alarm set".
- The hour setting flashes on the display.
- Use < and > to move the flashing.
- 2. Input numbers for the hour and minutes.
- All illegal input is ignored.
- 3. For 12-hour time format, press A for AM or P for PM.
- Press OK to quit. · Pressing OK automatically turns on the alarm.
- To turn the Daily Alarm on and off
- In the Home Time Mode, press FUNC and then select "Daily alarm sound".<br>Use < and b to turn the Daily Alarm on and off. 1.
- 2.
- $\overline{3}$ Press OK.

k,

#### How the Daily Alarm works

.<br>The daily alarm sounds at the alarm time you set. A snooze fealure sounds the alarm<br>more than once, helping to make sure you don't oversleep or miss an appointment.

#### About the snooze feature

The snooze feature activates (and the SNOOZE indicator appears on the display) if you do not press any key or if you press the SPACE key after the Daily Alarm starts to sound.

- If you do not press any key, the alarm stops after 20 seconds, and sounds two more times every 10 minutes. In this case (you do not press any key), the alarm sounds a total of three times and then stops.
- Pressing the SPACE key while an alarm is sounding stops the alarm and resets<br>the snooze leature for three more alarm operations spaced at 10-minute intervals
- mervians.<br>Pressing any key besides the SPACE key while an alarm is sounding stops the<br>alarm and cancels the snooze feature, so the alarm does not sound again until an alarm time is reached.

#### Note

Note the following important points when you are using the Daily Alarm.

- . If the alarm time is reached during data communications, the alarm does not sound until you complete the communications procedure.
- The alarm may fail to sound if battery power is too low.

ina. ×,

# **World Time Mode**

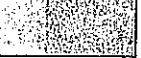

With World Time you can view the current time in time zones around the world.

#### To enter the World Time Mode

Press the HOME/WORLD key twice. From the Home Time Mode, press HOME/ WORLD only once.

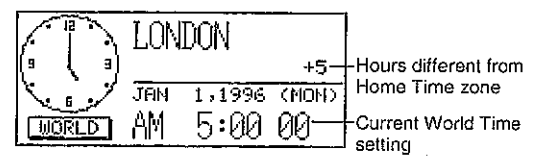

. Every time you press HOME/WORLD, the Digital Diary switches between the Home Time Mode and World Time Mode.

#### To scroll through World Time Mode zones

In the World Time Mode, use A and W to scroll from zone-to-zone.

Hold down either button to scroll at high speed.

# To change a World Time zone's settings

- 1. In the World Time Mode, display the zone you want.
- Press FUNC.
- 3. Switch between 12/24 hour (page 19), switch between standard and daylight saving time (page 19), and set the date format (page 19).
- . Timekeeping format and date format settings are applied to all World Time zones and to the Home Time Mode.
- The standard/daylight saving time setting is applied to the currently selected time zone only.<br>• See page 22 for details on using the Zone Change function menu item.

 $-21-$ 

# 圜 Zone Information Screen

The zone information screen shows the name of a major city and the time difference from your Home Time for each World Time zone.

## To display the zone information screen

In either the World Time Mode or Home Time Mode, press DISP CHNG to change to the zone information screen for the displayed zone.

Time difference from your Home Time zone

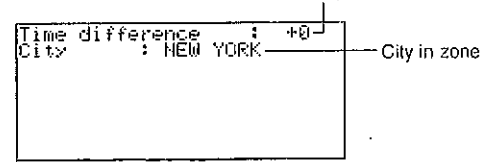

. To exit the zone information screen, press DISP CHNG, ESC, or HOME/ WORLD.

#### To change zone information screen content

#### **Note**

 $\ddot{\phantom{a}}$ 

ÿ

......<br>If you change the city name of the zone information screen, the name you input will<br>also appear on the Home Time and World Time screens.

- 1. In the World Time Mode, display the zone you want.<br>2. Press FUNC and select "Zone change".
- $\overline{a}$ .
- 3. Change the contents of the screen.<br>3. Change the contents of the screen.<br>• Use <a>4 and > to move the cursor.
- You can input up to 13 characters for the city name.
- 
- 4. After you make changes, press OK.<br>• At this time the message "Are you sure (Y/N)?" appears.
- 5. Press Y to store your changes or N to abort.

#### **City List**

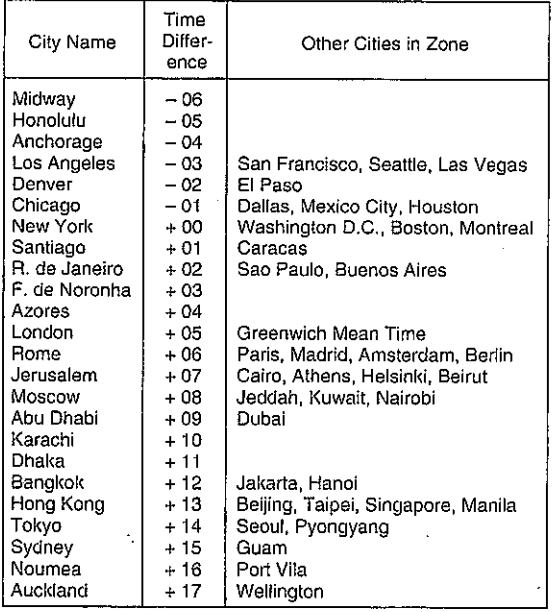

The time difference values in the above table are what would appear when<br>New York is set as the home time.

t,

# **Data Bank Operations** This part of the manual tells you how to input and edit text, and how to protect your

personal data with a password.

## ■ Inputting Text

Input or correction is performed at the current cursor location.

# About "data items" and "entries"

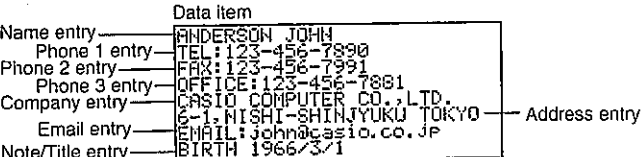

The above shows a typical Telephone Directory data item, which is made up of a<br>number of entries. When you are inputting data, prompts appear on the display to tell you what entry needs text input.

# To move the cursor around the screen

Use  $\blacktriangle$ ,  $\nabla$ ,  $\blacktriangleleft$ , and  $\nabla$ .

#### **Note**

.<br>The maximum number of characters you can input for each data item is 255,<br>including newline symbols and separator marks (page 25).

#### To input letters and numbers

Press the key that is marked with the letter or number.

#### To input upper-case letters

Press CAPS to switch between upper-case and lower-case letters. The "CAPS"<br>indicator shows the keyboard is shift-locked for upper-case letters.

#### To shift the keyboard

Press SHIFT to temporarily shift the keyboard. The indicator "S" on the screen shows that the keyboard is shifted.

and one of the Representation of the CAPS key), pressing SHIFT<br>the keyboard is set for upper-case letters (by the CAPS key), pressing SHIFT<br>changes to lower-case. As soon as you input one character, the keyboard unshifts.

#### To input punctuation marks and other symbols

Press CODE and then any key marked with the punctuation or symbol you want to input. The "CODE" indicator shows that the CODE key was pressed.

#### To input accented characters

Example: To input é<br>CODE W e

#### Newline symbols and separator marks

Each press of  $\leftarrow$  inputs a newline symbol  $\left(\frac{1}{\sqrt{2}}\right)$ .<br>Don't confuse the newline symbol with the separator mark  $\left(\frac{1}{\sqrt{2}}\right)$ , which is automatically added at the end of data that you are inputting when you press OK to advance to the next entry. Separator marks are not shown when you recall data.

#### To change one character to another

- Move the cursor to the character you want to change.  $1<sub>1</sub>$
- $\overline{2}$ . Input the character you want to change to.

#### To delete a character

- 1. Move the cursor to the character you want to delete.<br>2. Press DEL.
- 

#### To insert characters

- Move the cursor to the location of the insertion.
- $2<sub>1</sub>$ Press INS.
- Each press of INS opens up a space at the cursor location.
- 3. Input the characters you want in the space.

# ■ Inputting Dates and Times

#### General

· Use the cursor keys to move the cursor.

#### **Times**

- Use the 12-hour/24-hour format setting of the Home Time.<br>With 12-hour format, press A for AM or P for PM.
- 

#### Dates

- Use the preset date format (page 19).
- 
- The year input range is 1901 through 2099.<br>The year input range is 1901 through 2099.<br>You can enter 20th century years using only two digits (96 = 1996). 21st<br>century years must be entered in four digits.  $\ddot{\phantom{a}}$

### **Display Formats**

Two display formats (data display format and index display format) are used. Press DISP CHNG to switch between the index and data display formats.

#### Data Display Format (Telephone Directory)

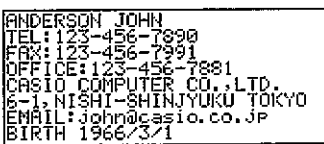

- The data display format shows all the entries.
- Use ▲ and ♥ to scroll line-by-line.

#### Index Display Format (Telephone Directory)

Main entry

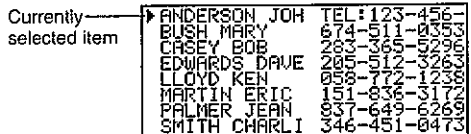

- The index display format shows a list of one or two entries only.
- The item that is in the top line is the one that is currently selected.<br>Use  $\blacktriangle$  and  $\nabla$  to scroll up and down.
- 

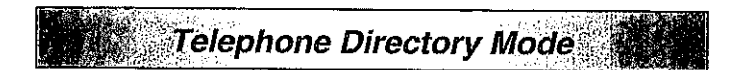

Telephone Directory data is automatically sorted according to name entries.

# To enter the Telephone Directory Mode

1. Press TEL to display the initial Telephone Directory Mode screen.

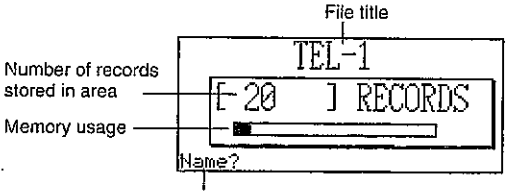

Initial prompt

- 2. Press TEL again to change to another telephone file.
	- Each press of TEL changes the file in the following sequence.

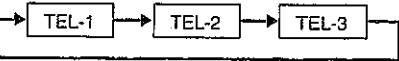

#### To input Telephone Directory data

- 1. Use TEL to display the initial screen of a Telephone Directory file.
- Input the name last name first and press OK. 2.
- 3. Input any telephone numbers, company name, address, e-mail address, and note or title, pressing OK after each one.
- 
- Prompts appear on the display telling you what to input.<br>Prompts appear on the display telling you what to input.<br>After the last entry, pressing OK stores the data and returns to the index display. (page 26).
- Dala is automatically sorted alphabetically according to the name entry.

#### Note

You must input a name. After that, you can skip any entry by pressing OK without inputting anything.

#### To change a file title

- 1. Use TEL to display the initial screen of a Telephone Directory file.<br>2. Press FUNC and then select "File title".
- 

 $-28-$ 

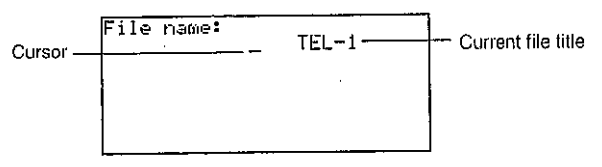

- 3. Input up to 13 characters for the title.
- See page 24 for details on how to input characters.
- 4. Press OK to quit.

# To specify Telephone Directory Mode index display contents

- 1. Press TEL to display the initial Telephone Directory Mode screen, and then press **A.**  $\nabla$ ,  $\uparrow$ , or  $\nabla$  to change to the index display.<br>2. Press FUNC and then select "List type".
- 

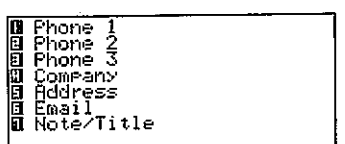

- 3. Press the number key that corresponds to the entry you want to appear on the index disnlay.
	- The unit changes back to the index display showing the data you specified.

# **图 Record Summarv**

The record summary provides an overview of each Telephone Directory file.

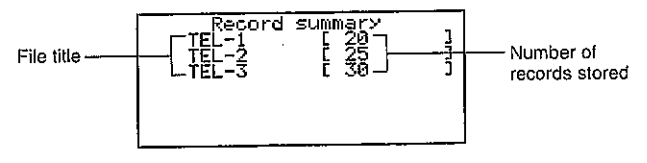

#### To display the record summary

In the Telephone Directory Mode, press FUNC and then Select "Record summary".<br>Press ESC to return to the original Telephone Directory Mode display.

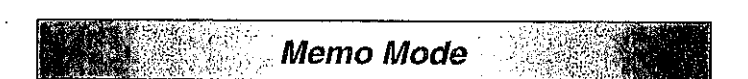

Memo data is stored in the sequence it is input, without sorting.

#### To enter the Memo Mode

1. Press MEMO to display the initial Memo Mode screen.

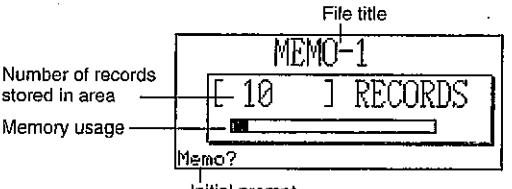

Initial prompt

- 2. Press MEMO again to change to another Memo Mode file.<br>• Each press of MEMO changes the file in the following sequence.
- 

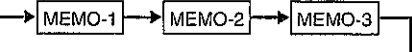

#### To input Memo Mode data

- Use MEMO to display the initial screen of a Memo Mode file. 1.
- Input the first line and press ↓ J.<br>A newline symbol is inserted and the cursor goes down to the next line. 2.
- 3. Input the rest of your memo.
- Press OK to quit and return to the index display (page 26).  $\overline{4}$ .

#### To change a file title

Use the same procedure as that described for changing a Telephone Directory file title on page 27.

#### ■ Record Summary

The record summary provides an overview of each Memo Mode file.

# To display the record summarv

In the Memo Mode, press FUNC and then select "Record summary".<br>Press ESC to return to your original Memo Mode display.

**Maria Bar** Calendar Mode ÷. **PARACTES** 

The Calendar displays calendars from January 1901 through December 2099.<br>• Pressing SCHEDULE in the Calendar Mode enters the Schedule Keeper Mode

for the date selected on the Calendar Mode Screen. If the date cursor is located at a date that includes Reminder Mode data, pressing REMINDER enters the Reminder Mode for that date.

## To enter the Calendar Mode

Proce CALENDAR

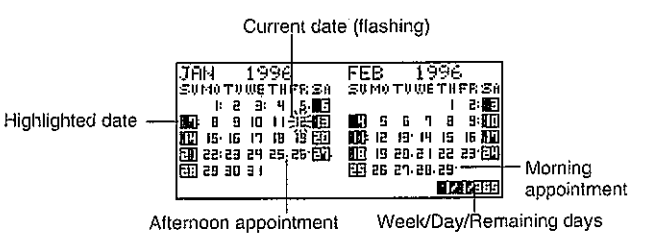

The current date (according to the Home Time setting) is selected by the date cursor.

#### ■ Maneuvering Around Calendars

- The following describes the basic operations for maneuvering around the calendars. ....<br>• Use ▲, ◀ and ▶ to move the date cursor. Holding down any of these keys
- moves the date cursor at high speed. Press  $\triangle$  to move the date cursor to the first of the previous month, and  $\blacktriangledown$  to move to the first of the following month.

#### To jump to a specific date

1. In the Calendar Mode, press FUNC and then select "Date search".

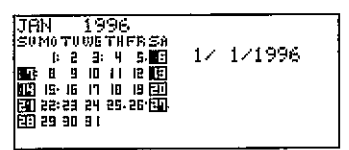

2. Input the month, day and year and then press OK.

## To jump a specific number of days

- 1. In the Calendar Mode, move the date cursor to the start date.
- ò. Press  $+$  (forward) or  $-$  (backward).

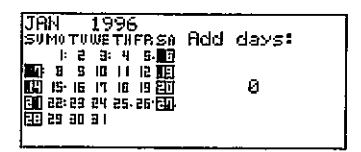

- 3. Input the number of days you want to jump and then press OK.<br>• You can input a value in the range of 0 to 999.
- Press Y to include holidays or N to exclude holidays.  $\overline{4}$ .
- · A holiday is any highlighted date.

# About the "active" calendar

The calendar on the left side of the display is the "active" calendar. All Calendar Mode operations are performed on the active calendar.

# ■ Appointment Markers

Appointment markers appear next to each date that contains data in the Schedule Keeper Mode or Reminder Mode.

Morning Schedule Keeper appointment data

|               | 996<br>ТАН               | FFR            |                               |
|---------------|--------------------------|----------------|-------------------------------|
|               | (SUMO TUWE THER SO       |                | SUMOTUME THER SO              |
| Reminder data | にほ 事 月<br>५. बन          |                | 計画                            |
|               | 尼亞<br>w<br>ŋ             |                | 里亚                            |
|               | 19日<br>- 10<br>15: 15 17 |                | <b>THE IRE IRE IN IS IGNO</b> |
|               | 11 22:23 24 25 26 130    |                | 0 19 20 21 22 23 13 14        |
|               | 69 as ao am              | सि रा रा रा रा |                               |
|               |                          |                | ान                            |

Afternoon Schedule Keeper appointment data

# ■ Highlighting Calendar Dates

You can highlight calendar dates to indicate holidays or other special events to remember

#### To highlight and unhighlight individual dates

- $\mathbf{L}$ Move the date cursor to the date.
- Press SPACE to highlight or unhighlight the date.  $\overline{2}$ .

#### To highlight days of the week for multiple weeks

Example: To highlight all Sundays from July 1996 to December 1997.<br>1. In the Calendar Mode, press FUNC and then select "Weekly holiday set".

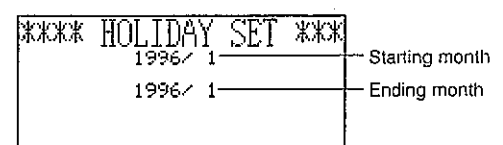

- 2. Input the start month (7) and year (96), and the end month (12) and year (97). Press OK. 3.
- SUN is flashing because it is selected.
- 4. Use < and > to move the flashing. Press SPACE to highlight or unhighlight a day of the week
- . You can specify (highlight) as many days of the weeks as you like. 5. After selecting the days you want, press OK.
- You can unhighlight any date by selecting it with the date cursor and pressing **SPACE**

#### To clear days of the week for multiple weeks

- In the Calendar Mode, press FUNC and then Select "Weekly holiday clear" Input the start month and year, and the end month and year, and then press OK.<br>At this time the message "Are you sure (Y/N)?" appears.  $\overline{2}$
- 
- 3. Press Y to unhighlight, or N to abort.

#### **W** Working Day Count

Use the following procedures to count the number of working days.

#### To count working days

- 1. Move the date cursor to the start day.
- $\mathcal{P}_{\mathcal{C}}$ Press FUNC and then select "Working day count".

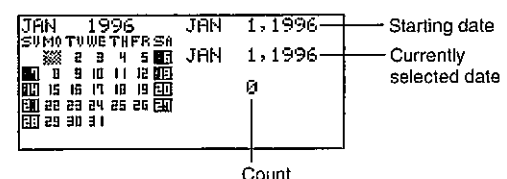

3. Use the  $\triangle$ ,  $\nabla$ ,  $\blacktriangleleft$  and  $\blacktriangleright$  to move the date cursor.

- The count changes whenever you move the date cursor.
- The date cursor does not stop at highlighted dates, and highlighted dates are never counted.
- If you move the date cursor to a date before the starting date, the working day  $\bullet$ count is negative.

#### ■ Weekly Schedule Screen

A weekly schedule screen that lets you see everything for an entire week at a glance.

Appointment scheduled during this time

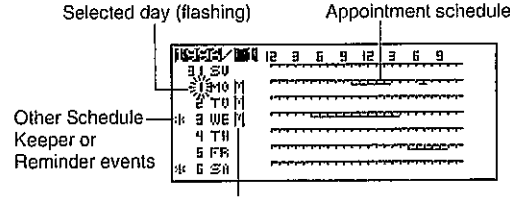

Part of a multiple-day schedule

#### To display the weekly schedule screen

- 1. In the Calendar Mode, move the date cursor to the week you want to view.
- Press DISP CHNG.  $\overline{2}$ Use  $\triangle$  and  $\blacktriangledown$  to move the date cursor day-by-day, or  $\triangle$  and  $\blacktriangledown$  to jump weekbv-week.
- 3. Press ESC to return to the calendar screen.

#### **MAN Schedule Keeper** J)

The Schedule Keeper lets you input the time and a description of your appointment and set Schedule Alarms.

Pressing REMINDER in the Schedule Keeper Mode enters the Reminder Mode for the date that is currently selected in the Schedule Keeper Mode. Pressing CALENDAR displays the month with the date cursor located at the Schedule Keeper date.

To enter the Schedule Keeper Mode Press SCHEDULE to display the initial Schedule Keeper Mode screen.

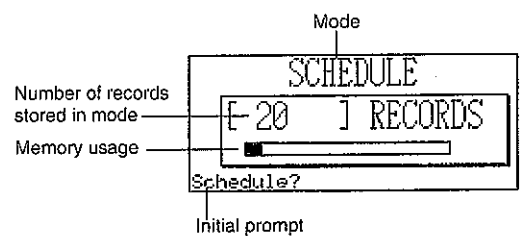

Pressing SCHEDULE in the Calendar Mode displays the Schedule Keeper for the date where the date cursor is located inside the calendar or weekly schedule screen.

# ■ Maneuvering Around Schedule Keeper Dates

The following describes the basic operations for selecting a date to input Schedule Keeper data.

# To jump to a specific date

1. In the Schedule Mode, press FUNC and then select "Date search".

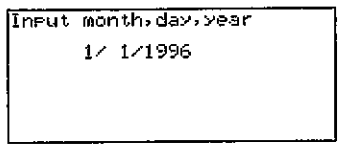

- . Note that this procedure cannot be started from the daily schedule screen.
- 2. Input the month, day and year, and then press OK.

#### To scroll from one date to another

While the Schedule Keeper screen for a date is already displayed, press ▲ or  $\triangle$  to scroll back to the previous date. Pressing ▼ or  $\blacktriangledown$  scrolls to the following date.

If the date that is displayed contains more than one Schedule Keeper data entry,<br>the above keys scroll through the data one-by-one. The above key operations<br>change the date only when the first (top) or last (bottom) data i display.

#### To input Schedule Keeper data

- Display the Schedule Keeper screen for the date where you want to input data.
- Input the description of the appointment. 2 Even if there is already schedule data on the display, simply start inputting the description and the previous data will disappear.
- Press ▲ and the schedule type specification starts to flash.<br>Do not press ☆ or ▼. Doing so will start a search using the text you input (page 3. 48).
- 4. Press < or > to display the schedule type selection menu.

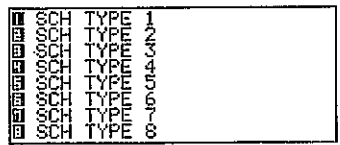

- . If you do not want to change the default setting of Schedule Type 1, press A again without pressing  $\blacktriangleleft$  or  $\blacktriangleright$ .
- Input a value from 1 to 8 to specify a schedule type and return to the Schedule 5. Keeper display.
- Press A and the starting time specification starts to flash. 6,
- input the start time and end time of the appointment. 7.
- Use the 12-hour/24-hour format of the Home Time (page 19). If you want to input only a start time, don't input anything for the end time (leave it the same as the start time).
- After you finish inputting the start and end time, press ▶ to move to the alarm<br>time. Use ▲ and ▼ to select the alarm time type and input an alarm time, if 8. necessary.

• While the alarm time is selected, pressing A and V selects one of three alarm types.

Same-day alarm. This type of alarm is indicated when the first alarm time that appears is the same as the appointment start time input by you in step 7. This is

appears is the same as the appears in the input by you in seep 7. This is<br>the only type of alarm that allows you to set a time.<br>Previous-day alarm. This type of alarm is indicated when the first alarm time that<br>appears is

is set.

- 9. After making the alarm time settings you want, press OK to move back to the schedule Ivne.
- 10. While the cursor is in the description text, press OK to store all the data.

Note

You must input a description. After that, you can skip any input by pressing OK without inputting anything.

## **B** Schedule Alarms

An alarm sounds for 20 seconds and the corresponding Schedule Keeper data<br>appears on the display. Note the following important points when you are using a Schedule Alarm.

- The snooze feature is applied to the same-day alarm also just like the Daily Alarm. See "About the snooze feature" on page 20 for details.
- The alarm indicator and time are automatically cleared after the alarm time is reached.
- If the alarm time is reached during data communications, the alarm does not sound until you complete the communications procedure.
- . The alarm may fail to sound if battery power is too low.

#### How Schedule Keeper Data is Sorted

The following shows how Schedule Keeper data is sorted within each date.

- By date
- By time within the same date(data without time comes first)  $2<sup>1</sup>$

# ■ Schedule Type Labels and Icons

Schedule Keeper Mode data includes an icon and a schedule type label. Initially,<br>schedule types are labelied "SCH TYPE 1" through "SCH TYPE 8", and the initial default schedule type icon is (iii).

# To change schedule type labels and icons

- 1.
- $2.$
- Press SCHEDULE to display the initial Schedule Keeper Mode screen.<br>Press FUNC and then select "Define type".<br>Use  $\blacktriangle$  and  $\Psi$  to move the pointer to the schedule type you want to change.  $3<sub>1</sub>$
- Input up to 13 characters for the new label you want to use. 4
- Skip this step if you don't want to change the label or if you want to wait until after you change the schedule type icon.
- 5.
- Press DISP CHNG to display the menu of schedule type icons.<br>If you do not want to change the icon assigned to this schedule type, skip steps 5 through 7.
- $\nabla$ ,  $\blacktriangleleft$  and  $\blacktriangleright$  to move the cursor to the icon you want to use. Use  $\triangle$ Use  $\blacktriangle$ ,  $\nabla$ ,  $\blacktriangleleft$  and  $\blacktriangleright$  to move the curs<br>and  $\nabla$  to move between menu screens. 6.
- When the icon you want is selected, press OK to register it and return to the<br>schedule type menu.  $\overline{r}$ .
- Press OK to store all your changes and return to the initial Schedule Keeper 8. Mode display.
- You could change the schedule type label before pressing OK in step 8 if you have not already done so.

#### To specify Schedule Keeper Mode index display contents

- 1. Press SCHEDULE to display the initial Schedule Keeper Mode screen, and then<br>press  $\blacktriangle$ ,  $\Psi$ ,  $\blacktriangle$ , or  $\Psi$  to change to the index display.<br>2. Press FUNC and then select "List type".
- 

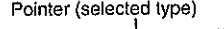

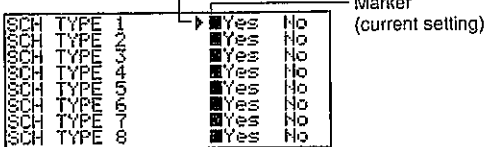

 $2.2 - 2.7$ 

- 3. Use A and  $\Psi$  to move the pointer next to the schedule type you want to change,  $\therefore$   $\cos \bullet \bullet$  and  $\bullet$  to move the politier rest to the schedule type you want to change,<br>and then use  $\blacktriangleleft$  and  $\blacktriangleright$  to change the setting.<br>• Schedule types set to "Yes" appear in the index display, while those set
- do not.
- 4. Press OK to quit and return to the index display.

# ■ Daily Schedule Screen

 $\mathbb{R}^2$ 

The daily schedule screen provides a quick overview of appointments scheduled for the day.

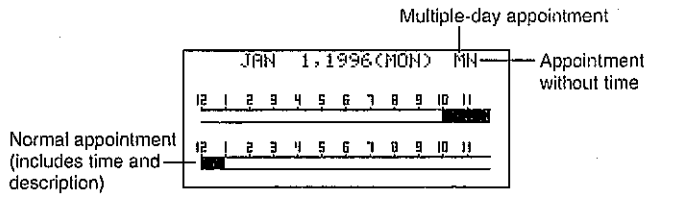

You should use the daily schedule screen to input multiple-day appointments.

#### To display the daily schedule screen

- 1. In the Schedule Keeper Mode, display the screen for the date whose schedule you want to view.<br>
Press DISP CHNG to change to the daily schedule screen.<br>
You can use  $\blacktriangle$ ,  $\nabla$ ,  $\uparrow$  and  $\nabla$  to scroll to another day.
- $\overline{2}$
- Press DISP CHNG to return to the Schedule Keeper data screen. я

#### To input multiple-day schedule data

- 
- Display the Schedule Mode daily schedule screen.<br>Press FUNC and then select "Set multi day schedule".  $\mathfrak{p}$

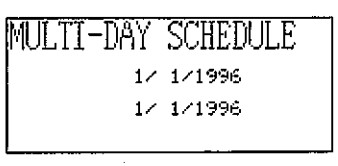

- $\mathbf{a}$
- Input the starting date and the ending date, and then press OK.<br>Input the description of the appointment (page 35) and specify the schedule type 4 (page 36).
	- Note that you cannot specify start time, end time, or alarm time for multiple-day schedule data.

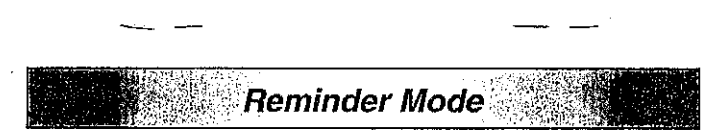

The Reminder Mode helps you keep track of anniversaries, birthdays, and other important events.

#### To enter the Reminder Mode

Press REMINDER to display the initial Reminder Mode screen.

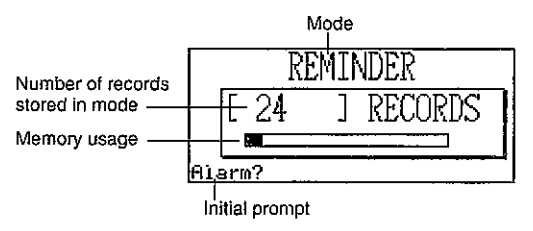

Pressing REMINDER in the Calendar Mode or Schedule Keeper Mode enters<br>the Reminder Mode for the date selected in the Calendar Mode or Schedule Keeper Mode.

#### To input Reminder data

- Press REMINDER to display the initial Reminder Mode screen. 1
- $\overline{2}$
- Press any letter key to change to the data input screen.<br>Use ▲ and ▼ to select the alarm time type and input an alarm time, if necessary. 3. The alarm types are the same as those for the Schedule Keeper Mode. See page 36 for details.
- If you select a previous-day alarm (alarm setting of -24:00), the alarm sounds at noon the day before date you specified for the Reminder Mode data item.
- 4. After setting the alarm, press OK to advance to icon input.
- At this time the icon in the upper right of the display starts to flash.
- 5.
- Press  $\blacktriangleleft$  or  $\blacktriangleright$  to display the icon menu.<br>If you do not want to change the icon, skip steps 6 and 7.
- Use  $\triangle$ ,  $\Psi$ ,  $\P$  and  $\Psi$  to move the flashing curve  $\triangle$  and  $\Psi$  to move between menu screens < and ▶ to move the flashing cursor to the icon you want to use. 6.
- $\overline{7}$ When the icon you want is selected, press OK to register it and return to the Reminder input screen.
- Я.
- Input a description of the Reminder.<br>While the cursor is in the description area, press OK to slore all the data. 9.

#### Note

You must input a description. After that, you can skip any input by pressing OK without inputting anything.

## 圖 Reminder Alarms

When a Reminder Alarm time is reached, an alarm sounds for 20 seconds and the corresponding Reminder data appears on the display. Press any key to stop the alarm and return to the screen that was shown before the alarm began to sound. Note the following important points when you are using a Reminder Alarm.

- The snooze feature is applied to the same-day alarm also just like the Daily Alarm. See "About the snooze feature" on page 20 for details.
- If the alarm time is reached during data communications, the alarm does not sound until you complete the communications procedure.
- The alarm may fail to sound if battery power is too low.

TING **To Do Mode** 可辨性

You can classify items according to priority, and even input a To Do message and icon.

#### To enter the To Do Mode

1. Press TO DO to display the initial To Do Mode screen.

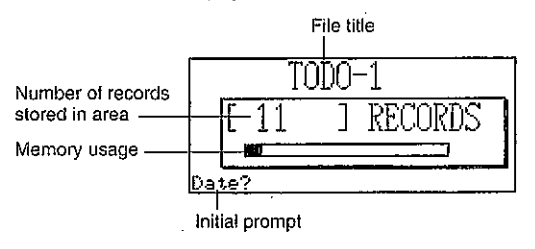

2. Press TO DO again to change to another To Do file.<br>• Each press of TO DO changes the file in the following sequence.

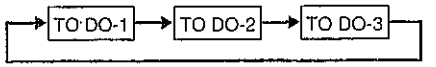

## To input To Do data

- $\mathbf{1}$ .
- Use TO DO to display the initial screen of a To Do file.<br>Input the date for the item and then press OK to move to the priority.<br>Press <a>box<br/>isplay a menu of priority levels.  $2.$
- 3.
- $\ddot{4}$ . input a number from 1 to 8 to assign a priority.
- Press OK to advance to the description and then input text. 5.
- While the cursor is in the description area, press OK to store all the data. 6.

#### Note

You must input a description. You can skip any input by pressing OK without inputting anything.

#### To change a file title

1. Use TO DO to display the initial screen of the To Do Mode file whose title you want to change.

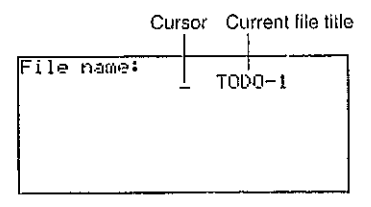

- Input up to 13 characters for the title.  $\mathbf{R}$
- $\Delta$ After you finish, press OK.

#### To specify To Do Mode index display contents

- Press TO DO to display the initial To Do Mode screen, and then press  $\blacktriangle$ ,  $\Psi$ ,  $\blacktriangle$  or  $\Psi$  to change to the index display.<br>Press FUNC and then select "List type". 1.
- $\mathfrak{p}$

Pointer (selected type)

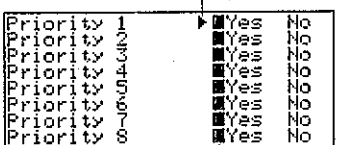

# Marker (current setting)

- 3. Use **A** and **▼** to move the pointer next to the priority you want to change, and then use **4** and **▶** to change the setting. To Do Mode entries of a priority set to "Yes" appear in the index display, while
- those with priorities set to "No" do not.
- 4. Press OK to quit and return to the index display.

#### 图 Record Summary

The record summary provides a quick view of how many data items are stored in each To Do Mode file.

# To display the record summary

In the To Do Mode, press FUNC and then select "Record summary". Press ESC to return to your original To Do Mode display.

# ■ How To Do Data is Sorted

To Do data is sorted into chronological order when it is stored in memory.

#### 屬 Priority Icons

To Do Mode priorities are assigned icons that appear on the screen whenever you assign a priority.

#### To priority icons

Poi

- .<br>Press TO DO to display the initial To Do Mode screen.<br>Press FUNC and then select "Define type".
- $\mathbf{a}$

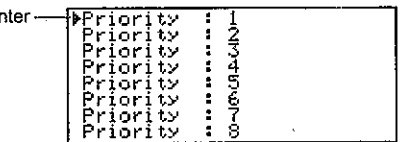

- Use  $\triangle$  and  $\nabla$  to move the pointer to the priority whose icon you want to change.  $3<sub>1</sub>$
- 4.
- Press DISP CHNG to display the menu of priority icons.<br>Use  $\blacktriangle$ ,  $\Psi$ ,  $\P$  and  $\Psi$  to move the cursor to the icon you want to use. Use  $\blacktriangle$  and  $\Psi$  to move between menu screens. 5.
- When the icon you want is selected press OK to register it and return to the priority 6. menu.
- $\overline{z}$ Press OK to return to the initial To Do Mode display.

# To check and uncheck a To Do item

- 1. Display the initial To Do Mode screen and press  $\hat{\Sigma}$  or  $\check{\Psi}$  to display the index display.
- Move the item you want to check or uncheck in the top line of the display.  $\overline{2}$ Press OK to check or uncheck the item. 3.
- You can also perform the above operation using the data display. Display the data display of the item you want to check or uncheck, and then press OK.
	- You can delete all checked items by performing the procedure under "To delete<br>all marked data items" (page 53) while in the To Do Mode.

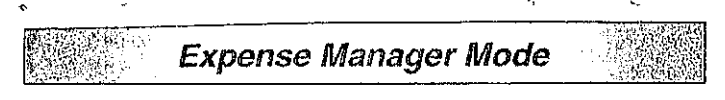

With the Expense Manager you can store expense data and produce a report that<br>shows totals for any specific period.

## To enter the Expense Manager Mode

1. Press EXPENSE to display the initial Expense Manager Mode screen.

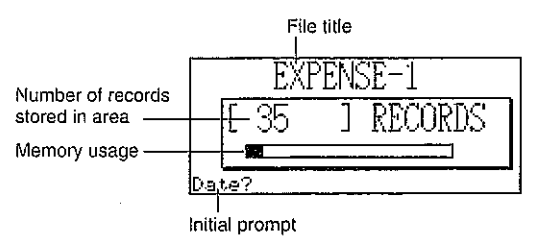

Press EXPENSE again to change to another Expense Manager file. Each press of EXPENSE changes the file in the following sequence.

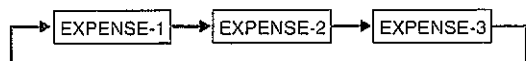

#### To input Expense Manager data

- Use EXPENSE to display the initial screen of an Expense Manager file
- $\frac{1}{2}$  and the date of the expense and press OK to advance to the expense type.<br>You can also start data input while the Expense Manager index display or data o. display is on the screen by pressing FUNC and then selecting "Daily expense".
- $\tilde{\mathbf{q}}$ Press < or > to display a menu of expense types.
- Select an expense type and then press OK to advance to the amount.<br>The icon assigned to the expense type you select appears on the screen. 4
- 
- Input the amount of the expense and press OK to advance to the payment type.<br>Press < or ▶ to display a menu of payment types. E.
- 6.
- Select the payment type and then press OK to advance to the receipt indication.<br>Press <a>>
The payment type and then press OK to advance to the receipt indication. 7 8. to the note area.
- Input any text you want as a memo. g,
- 10. While the cursor is in the note area, press OK to store all of the data.

#### To change a file title

- Use EXPENSE to display the initial screen of an Expense Manager file.<br>Press FUNC and then select "File title".
- o.

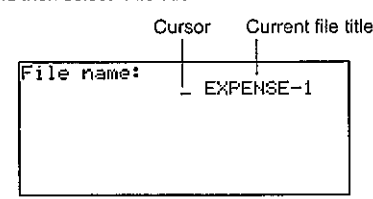

- Input up to 13 characters for the title. 3.
- $\overline{A}$ Press OK to guit.

Pointer-

#### ■ Expense Type Labels and Icons

Expense type data includes an icon and a label.

# To change expense type labels and icons

- Press EXPENSE to display the initial Expense Manager Mode screen.
- Press FUNC and then select "Expense types". 2.

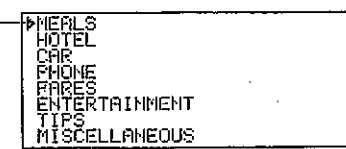

- 3. Use ▲ and ▼ to move the pointer to the expense type you want.
- Input up to 13 characters for the label. 4.
- Skip this step if you don't want to change the expense type label or if you want to wait until after you change the expense icon.
- Press DISP CHNG to display the menu of expense icons. 5.
- If you do not want to change the icon assigned to this expense type, skip steps 5 through 7.
- **4** and ▶ to move the flashing cursor to the icon you want to use. 6.
- Use  $\mathbf{A}$ ,  $\mathbf{\Psi}$ ,  $\mathbf{\Phi}$  and  $\mathbf{P}$  to move any mean screens<br>Use  $\mathbf{\hat{\Delta}}$  and  $\mathbf{\Psi}$  to move between mean screens When the icon you want is selected press OK to register it and return to the  $\overline{7}$ . expense type menu.
- 8. Press OK to store all your changes and return to the initial Expense Manager Mode display.
	- You could change the expense type label before pressing OK in step 8 if you have not already done so.

#### To specify Expense Manager Mode index display contents

**Bointer (polophori tupo)** 

- 1. Press EXPENSE to display the initial Expense Manager screen, and then press 2. Press FUNC and then select "List expense type".<br>2. Press FUNC and then select "List expense type".
	-

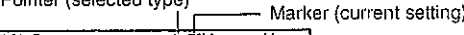

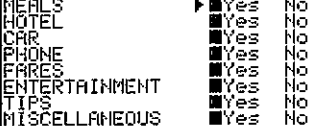

- 3. Use A and  $\blacktriangledown$  to move the pointer to the expense type you want to change, and  $\frac{1}{2}$  and  $\frac{1}{2}$  and  $\frac{1}{2}$  to change the setting.<br>
Expense types set to "Yes" appear in the index display, while those set to "No"
- do not.
- 4. After you are finished, press OK to return to the index display.

## **n** Payment Type Labels

Payment type data includes a label that appears on the screen whenever you display the expense data.

the expense vata.<br>To change these labels, use the procedure under "To change expense type labels<br>and icons" on page 45. The only difference is that you select "Payment types" in step 2, and you skip steps 5 through 7 (because there are not payment type icons).

#### ■ Exchange Rate

The expense total in the periodic report is multiplied by the exchange rate value to produce the "Converted" item amount.

#### To set the exchange rate

- Press EXPENSE to display the initial Expense Manager Mode screen.<br>Press FUNC and then select "Exchange rate".
- ò.

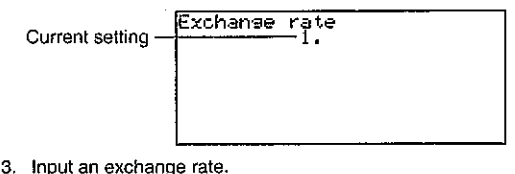

- The exchange rate can have an integer part up to 12 digits and a decimal part up to 12 digits.
- 4. Press OK to quit.

# 圖 Periodic Expense Report

The following procedure produces an on-screen report of all your expenses.

#### To produce a periodic expense report

- 1. Press EXPENSE to display the initial Expense Manager screen, and then press<br>  $\blacktriangle$ ,  $\nabla$ ,  $\blacktriangle$ , or  $\nabla$  to change to the index display.<br>
2. Press FUNC and then select "Report".<br>
3. Input the starting date and the en
- 
- 
- · Pressing OK produces an expense report like the one shown below.

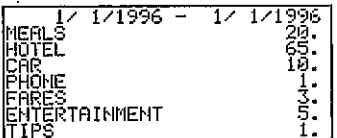

- Use  $\triangle$  and  $\overline{\Psi}$  to change screens to view other.
- Press ESC to return to the Expense Manager Mode initial display. 5.

#### 蠿 Record Summary

The record summary provides a quick view of how many data items are stored in each Expense Manager file.

#### To display the record summary

In the Expense Manager Mode, press FUNC and then Select "Record summary". Press ESC to return to your original Expense Manager Mode display.

# **Searching for Data**

This section explains everything you need to know about searching for and recalling cteb.

# 關 Scroll Search

Ş.

Scroll search can be used in the Telephone Directory, Memo, Schedule, Reminder, To Do, and Expense Manager modes.

#### To recall data using scroll search

- 1.
- $\overline{2}$ .
- Display the initial screen of the mode where you want to search.<br>Press  $\hat{x}$  or  $\bar{Y}$  to change to the index display (page 26).<br>Use ▲ and ▼ to scroll line-by-line. Use ▲ and ↓ to scroll screen-by-screen. 3. When the item you want is located in the top line of the index display, press DISP  $\overline{4}$ .
- CHNG to change to the data display (page 26).<br>Use  $\blacktriangle$ ,  $\nabla$ ,  $\hat{\uparrow}$ , and  $\vec{\uparrow}$  to scroll through the data on the display. 5

# 图 Initial Character Search

Initial character search can be used in the Telephone Directory, Memo, Schedule, Reminder, Expense Manager and To Do modes.

#### To recall data using initial character search

- Enter the mode where you want to search for data. Initial character search can be started from the initial screen, the index display,  $\bullet$ or the data display.
- . Input the first few characters of the text entry you want to find and press  $\uparrow$  or  $\Psi$ .<br>
 When you press  $\uparrow$  or  $\Psi$ , the Digital Diary displays a data display of the first data<br>
item in which the initial charact 2.
- 3. Use  $\triangle$  and  $\overline{\Psi}$  to scroll between matching data items when there is more than one  $match.$

#### ■ Wild Card Search

Wild card search can be used in the Telephone Directory, Memo, Schedule, Reminder, and To Do modes

# To recall data using wild card search

- 1. Enter the mode where you want to search for data.
- . Wild card search can be started from the initial screen, the index display, or the data display.
- Press FUNC and then select "Wild card search".
- Input some characters and press OK.  $\mathbf{R}$
- When you press OK, the Digital Diary displays a data display of the first data item that has a match of your characters anywhere. If you input "E" in the Telephone Directory Mode, for example, you would recall such names as Evens, Emily, Pete, Smythe, etc.
- Use  $\triangle$  and  $\Psi$  to scroll between matching data items when there is more than one  $\mathbf{A}$ match.

# 圖 Date Search

Date search can be used in the Schedule Keeper and Reminder modes.

#### To recall data using date search

- Enter the mode where you want to search for data. 1.
- Date search can be started from the initial screen, the index display, or the data display
- Press FUNC to display the function menu, and then Select "Date search".
- 3
- Input the date and press OK.<br>When you press OK, the Digital Diary displays the date you specified.
- In the Reminder Mode, the date is displayed only if it contains data. If the date<br>by the Berlinder Mode, the date is displayed only if it contains data. If the date<br>ESC TO QUIT." appears on the display.
- In the Schedule Keeper Mode, the screen for the date you specify appears, regardless of whether or not it contains data.

# **Editing Data**

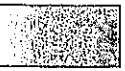

The procedures described here can be used in the Telephone Directory, Memo, Schedule, Reminder, To Do, and Expense Manager modes.

#### To edit data

SS.

- Enter the mode that contains the data you want to edit, and recall the data (page  $\mathbf{1}$ 48).
- <sup>2</sup> Change to the data display.
- 3. Press FUNC and then Select "Edit record".  $\overline{a}$
- Make any changes in the data that you want.<br>Press OK to quit. 5.

#### **Notes**

- With Schedule Keeper data, you cannot use the above procedure to add start, end, and alarm times to existing data items. You can, however, change existing start, end, and alarm times.
- . With the Reminder data, you can use the above procedure to add an alarm time.

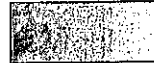

# **Deleting Data**

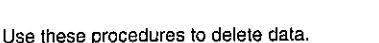

# 蠿 Deleting a Single Data Item

This procedure can be used in the Telephone Directory, Memo, Schedule, Reminder. To Do, and Expense Manager modes.

#### To delete a single data item

- 1. Enter the mode that contains the data you want to delete, and recall the data (page 48).
- . If you are using the index display (page 26), move the data item into the first line of the index display.
- . If you are using the data display (page 26), simply display the item.
- 2. Press DEL and the message "DELETE RECORD (Y/N)?" appears on the screen
	- .<br>Instead of pressing DEL, you could press FUNC and then input the correct number<br>of select "Delete record" ("Delete selected record" in the Expense Manager Mode).
- 3. Press Y to delete, or N to abort.

# n Deleting All Data Items In a Mode

The procedure you should use depends on whether the mode whose data items you are deleting has multiple files (Telephone Directory, Memo, To Do, Expense Manager) or not (Schedule, Reminder).

# To delete all data items from a multiple file mode (Telephone<br>Directory, Memo, To Do, Expense Manager)

- 1. Display the initial screen of the mode that contains the data you want to delete.
- You can display the initial screen for any file.
- 2. Press FUNC and then select "Delete all files".

Pointer (selected file) - Marker (current setting) <u>liles</u>  $\sqrt{\frac{1}{2}}$  $\overline{\mathsf{all}}$ 

#### $-51-$

Ÿ.

- 3. Use  $\blacktriangle$  and  $\Psi$  to move the pointer to the file whose setting you want to change, and then use  $\P$  and  $\blacktriangleright$  to change the setting.
- Files set to "Yes" will be deleted, while those set to "No" will not.
- 4 Press OK
- At this time the message "Are you sure (Y/N)?" appears.
- 5. Press Y to delete or N to abort.

#### To delete all data items from a single file mode (Schedule Keeper, Reminder)

- Display the initial screen of the mode that contains the data you want to delete. 1.
- 2. Press FUNC and then select "Delete all records"
- At this time the message "ARE YOU SURE (Y/N)?" appears.
- 3. Press Y to delete or N to abort.

#### To delete all listed records (Schedule Keeper)

- 1. Specify the schedule types that you want to appear on the Schedule Mode index disolay
- . See "To specify Schedule Keeper Mode index display contents" on page 37.
- 2. While the Schedule Keeper Mode index display is on the screen, press FUNC and then select "Delete listed records".<br>• At this time the message "DELETE LISTED RECORDS (Y/N)?" appears.
- 
- 
- 3. Press Y to delete or N to abort.<br>• Pressing Y deletes only the records whose schedule types you have specified in step 1 for display in the index display.

#### Important!

Be sure to specify the contents of the Schedule Mode index display in step 1 first. Otherwise, the above operation deletes all Schedule Keeper Mode contents.

#### 图 Deleting Marked Data Items Only

The To Do and Expense Manager modes let you mark specific data items for deletion

# To mark data items for deletion

- 1. Display the initial To Do or Expense Manager Mode screen and press  $\uparrow\!\!\!\!\uparrow$  or  $\uparrow\!\!\!\!\downarrow$  to display the index display.
- Move the item you want to mark in the top line of the display.  $\mathfrak{p}$
- Press OK to mark or unmark the item. 3.
- You can also perform the above operation using the data display. Display the data display of the item you want to mark or unmark, and then press OK.

#### To delete all marked data items

- While the index display of the To Do or Expense Manager Mode is on the screen,  $1.$ These FUNC and then select "Delete marked records".<br>• At this time the message "DELETE MARKED RECORDS (Y/N)?" appears.
- 
- 2. Press Y to delete or N to abort.

## 图 Deleting All Data Items In Specific Modes

Use this procedure to delete all data items in selected modes.

#### To delete all data items in specific modes

1. From any screen, press SHIFT FUNC and then select "Delete all".

Marker (current setting) Pointer (selected file)

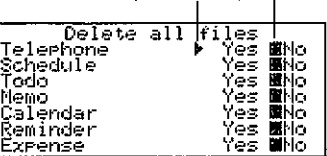

- 2. Use ▲ and ▼ to move the pointer next to the mode whose setting you want to change, and then use  $\triangleleft$  and  $\triangleright$  to change the setting.
	- The files in modes set to "Yes" will be deleted, while those set to "No" will not. . If all modes are set to "Yes", this procedure deletes all data in all modes.
- 3. After you are finished making the settings you want, press OK.<br>• At this time the message "Are you sure (Y/N)?" appears.
- 
- 4. Press Y to delete or N to abort.

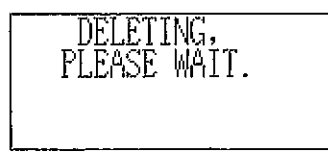

**Secret Function** 

海藻

Your Digital Diary lets you protect data you store in the Telephone Directory, Memo,<br>Schedule, Reminder, To Do, and Expense Manager modes (protected modes) with a password

#### To register a password

- 
- 1. Press SHIFT FUNC and then select "Password".<br>● At this time, "ENTER PASSWORD" appears on the display.
- 2. Input the password and press OK to register it.
- A password can be up to 6 characters long. You can use any alphabetic<br>characters or numerals,  $l$ ,  $\emptyset$ , or spaces inside a password. You cannot use<br>characters produced with the CODE key.
- · After you register a password, the password input screen clears and you return the screen you started from in step 1. The next time you turn the Digital Diary<br>on and try to enter a protected mode, the password input screen will appear and<br>you will have to input the registered password before you can .<br>modes.

#### To access protected modes

- . Turn on Digital Diary power.
- 
- 1. Final of the mode key for one of the protected modes.<br>• "INPUT PASSWORD" appears on the display.<br>• If you were in a protected mode the last time you turned power off, "INPUT PASSWORD" appears as soon as you turn on the Digital Diary.
- 3. Input the correct password and press OK.
- . If you input the wrong password, the password input screen remains on the display.
- Once you input your password, you will not have to input it again, even if you exit a protected mode and then re-enter it later. Your password input remains valid until you turn the Digital Diary off or until you manually lock memory (page 55).

#### To change the password

- 
- . Turn on the Digital Diary.<br>• "INPUT PASSWORD" appears on the display.
- 2. Input the correct password and press OK.
- 3. Press SHIFT FUNC and then select "Password".

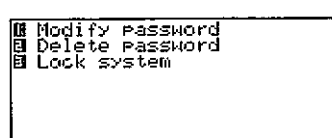

- 4. Select "Modify password", which causes the currently registered password to appear.
- Make any changes to the password you want, and then press OK to store the new 5. password.

#### To delete the password

- 1.
- Turn on the Digital Diary.<br>• "INPUT PASSWORD" appears on the display.
- Input the correct password and press OK.  $2^{\circ}$
- Press SHIFT FUNC and then select "Password".  $\mathbf{a}$
- Select "Delete password", which causes a confirmation message to appear 4. asking if you really want to delete your password.
- Press Y to delete or N to abort. 5.
- After you delete the password data protected modes can be viewed by anyone.

#### To lock memory without turning power off

- 1. While using the Digital Diary after you have input your password, press SHIFT FUNC and then select "Password"<br>Press 3 to select "Lock system".
- 2.
- . Now when you try to enter another protected mode, the password input screen appears and you will have to input your password again.

# **Conversion Modes**

Your Digital Diary actually gives you two conversion modes, one for metric conversion and one for currency conversion.

## To enter the Conversion Modes

 $\lambda$ 

1. Press CONV to display the initial Unit Conversion Mode screen.

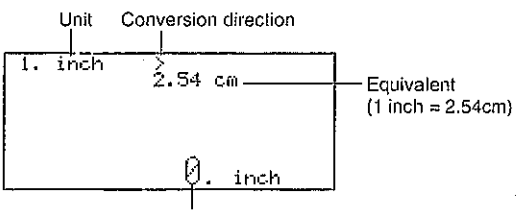

Input/result area

2. Press CONV again to change to the Currency Conversion Mode (page 57) and display the initial Currency Conversion Mode screen.

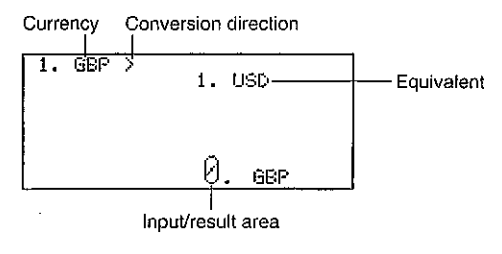

#### **■ Metric Conversions**

All conversion values in this mode are preset and cannot be changed.

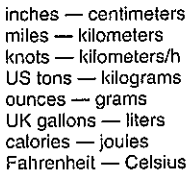

yards - meters feet - yards UK tons — kilograms<br>pounds — kilograms carats - grams US gallons — liters<br>horsepower — kilowatts

# To perform a metric conversion

- 1. Enter the Unit Conversion Mode.
- $\overline{2}$ .
- Use  $\triangle$  and  $\Psi$  to find the one you want to use.<br>Use  $\triangle$  and  $\Psi$  to change the direction of the conversion. 3.
- Input the value you want to convert from and press OK to display the conversion 4. result.
- If you want to view your original input value, press OK again. 5.

#### ■ Currency Conversions

Use the Currency Conversion Mode to convert between various currencies. The base are ourierity convertisory names that the unit uses. You can change the following are the default currency names that the unit uses. You can change the default currency names to other currency names if you want.

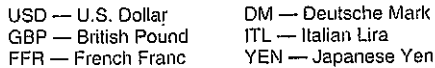

#### Important!

• Make sure you input the conversion rates you want to use before trying to perform<br>a currency conversion. The Digital Diary will not convert from one currency to<br>another until you do.

# To change currency labels and rates

1. Enter the Currency Conversion Mode.

Use  $\blacktriangle$  and  $\nabla$  to find the conversion pair you want to change.  $\mathbf{2}$ 

L.

 $1 -$ **USD** 

3. Press FUNC to change to the editing screen. li<sup>--</sup>

 $TFF =$ 

Currency? FFR

- Input up to five characters for the name of the first currency, and press OK. 4.
- input up to five characters for the name of the second currency, and press OK. 5. input up to 12 digits for the integer and 12 digits for the decimal part for the rate 6. a الله عن ما الله الموارد الله عن الله الله عن الله عن الله عن الله عن الله عن الله عن الله عن الله عن الله عن<br>Input up to 12 digits for the integer and 12 digits for the decimal part for the rate<br>Input up to 12 digits fo
- 7 of the second currency, and press OK to complete the procedure.<br>of the second currency, and press OK to complete the procedure.<br>• Note that one of the currency rates is normally set to 1. To set up a conversion
- pair where 1 unit of Currency A equals 100 units of Currency B, you could use either of the following.<br>Currency A rate = 1 / Currency B rate = 100

Currency A rate = 0.01 / Currency B rate = 1

To leave either currency name or rate unchanged in the above procedure, simply press OK without inputting anything.

#### To perform a currency conversion

- $\mathbf{1}$ .
- $\overline{2}$ .
- Enter the Currency Conversion Mode.<br>
Use  $\blacktriangle$  and  $\nabla$  to find the one you want to use.<br>
Use  $\blacktriangleleft$  and  $\nabla$  to change the direction of the conversion. 3. Input the value you want to convert from and press OK to display the conversion  $\overline{4}$ result.
- 5. If you want to view your original input value, press OK again.

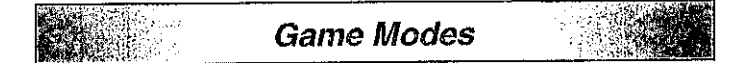

The Game Modes give you a choice between poker and blackjack.

#### To enter the Game Modes

1. Press GAME to display the initial Poker Mode screen.

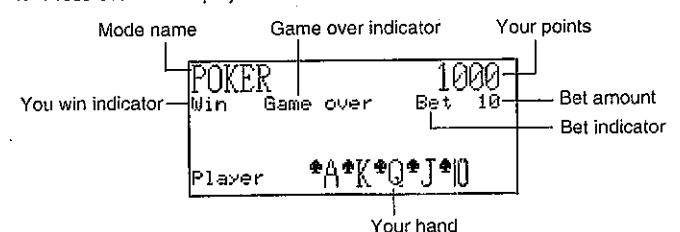

2. Press M to change to the Blackjack Mode (page 61) and display the initial Blackjack screen.

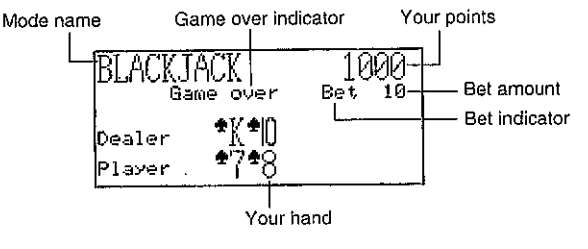

#### 图 Poker Game

The following describe rules and procedures for playing the poker game.

#### **Poker Game Rules**

- The game is 5-card draw.
- . Unlike standard poker, you do not play against other players. Instead, you try to accumulate points. The following table shows how many point are awarded for each type of hand.

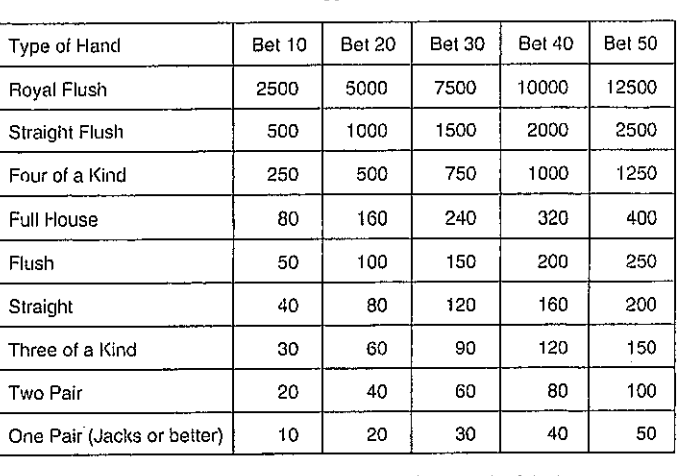

 $-60-$ 

Note that no points are awarded for anything less than a pair of Jacks.

The relative value of the cards is meaningless. Two pair always scores the same number of points, regardless of what cards make up the two pair.

- Before cards are dealt to start each hand, you can change the bet amount to 10, 20, 30, 40, 50. The bet amount cannot be changed once a hand is dealt. The bet amount is automatically deducted from your point total when each hand is dealt.
- You start with 1,000 points, and the maximum number of points you can<br>accumulate is 999,999. The game ends when your points reach zero or 999,999.

# To play the poker game

#### $1<sup>1</sup>$ Enter the Poker Mode.

- Use B to declare the bet amount if you want. 2.
- Press H to start the game. 3.
- The first five cards are dealt
- 4. Use number keys 1 through 5 to select which cards you want to keep (1 through
	- 5 from left to right).<br>• Pressing a number key causes the letter "H" (for "Hold") to appear above the<br>corresponding card. To deselect a card, press its number button again so the "H" disappears.
- You can mark anywhere from no cards to all your cards.
- 5. After you select which cards you want to hold, press H.<br>The unmarked cards disconser and are replaced by no The unmarked cards disappear and are replaced by new cards, and the hand ends.
	- . If you win, the "Win" indicator appears and the number of points based on your If you will, we will include the added to your point total (see the table).<br>If you lose, the "Win" indicator does not appear and your point total remains
	- unchanged.
	-
- 6. To play the next hand, continue from step  $z$ , above.<br>• Repeat the above procedure until you run out of points or until you score 999,999

# **脚 Blackjack Game**

The following describe rules and procedures for playing the blackjack game.

# **Blackiack Game Rules**

- . The game is standard blackjack where you play against the dealer's cards. The Digital Diary is always the dealer.
- Before cards are dealt to start each hand, you can change the bet amount to 10. 20, 30, 40, 50. The bet amount cannot be changed once a hand is dealt. The bet amount is automatically deducted from your point total when each hand is dealt.
- You start with 1,000 points, and the maximum number of points you can<br>accumulate is 999,999. The game ends when your points reach zero or 999,999. . You are offered the opportunity to insure (by the message "Insure" appearing on
- the display) whenever the dealer's first card is an ace. Press I to insure when offered. Insuring costs you one half of your original bet. If the dealer ends up getting a blackjack, your insurance bet wins and your original bet loses (a push). If the dealer does not get blackjack, the insurance bet loses and you continue to
- Play your hand.<br>• You are offered the opportunity to double down (by the message "Double"<br>• You are offered the opportunity to double down (by the message "Double"<br>• appearing on the display) whenever your first two cards to double down when offered. Doubling down doubles your bet, and causes you to stand automatically after receiving one more card.
- You can surrender your hand by pressing Q at any time before you receive any cards after your original two. Surrendering immediately ends the hand and you forfeit half of the amount you bet.
- You can continue to draw more cards as long as the total of the cards you already have is less than 21.
- The dealer will always take a card when the dealer's cards total less than 17, unless you are already busted (over 21). The dealer always stands when you are husted
- $\rightarrow$  At the end of a hand, the player with the higher points without going over 21 wins The following table shows the number of points you can win with each type of

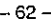

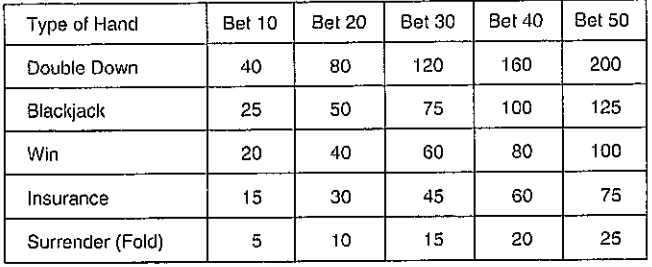

#### To play the blackjack game

Enter the Blackjack Mode.  $\mathbf{1}$ 

- Use B to declare the bet amount if you want.
- Press H to start the game. ā.
	-
- The cards are dealt to the player and one to the dealer.<br>• The "Hit", "Stand", and "Fold" indicators flash on the display, waiting for the<br>player's response. In certain cases, the messages "Insure" or "Double" may also appear.
- Press the letter key that corresponds to the operation you want to perform. 4. · H: hit
	-
	- $S$ : stand  $1 +$ insure
	- D: double down
	- Q: fold (surrender)
- If you draw a card and the total of your cards is still less than 21, repeat step 3. 5. When you don't want any more cards, press S to tell the dealer you want to stand. 6.
- At this time the dealer's hand is completed and the winner is determined. . If you win, the "Win" indicator appears and the number of points based on your
- The amount you bet are added to your point total (see the table).<br>• If you lose, the "Win" indicator does not appear and your point total remains
- unchanged.
- To play the next hand, continue from step 2, above.  $\overline{7}$ · Repeat the above procedure until you run out of points or until you score 999,999 points.

**Calculator Mode** 

The Calculator Mode provides you with all the tools you need to perform a variety of<br>calculations throughout the day. It also includes a calculation editing feature that lets<br>you recall the steps of a calculation and make

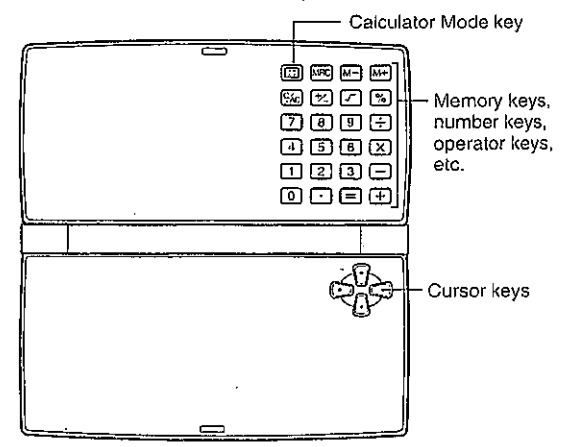

- C/AC clears the last value input. Press twice to clear a calculation on the screen and start a new calculation.
- Use the number keys (0 through 9) to enter values. Press . to input a decimal point.
- .<br>Use +.  $\cdot$ , x and  $\div$  to specify the arithmetic operation that is marked on each key.
- executes a calculation and displays its result.
- Use MRC, M-, and M+ for calculator memory operations.
	- $MRC -$ - recalls the content of the memory, and clears it when pressed twice successively.
		- subtracts the currently displayed value from the current memory  $M -$ contents.

U,

- M. adds the currently displayed value to the current memory contents. ....<br>Use % for percentage calculations.<br>Use √ for square root calculations.
- 

, L

 $+1$ switches the sign of a value between positive and negative.

 $-63-$ 

# To correct errors in calculations

If you enter a wrong value, press C/AC once and then enter the correct value. If you press the wrong arithmetic operator key  $( +, -, x, +)$ , simply press the correct key before entering anything else.

#### About calculation errors...

Whenever an error occurs, the indicator "ERROR" appears on the display.

- When the number of digits in the mantissa of an intermediate or a final result exceeds 12 digits.
- When the number of digits in the mantissa of a value stored in memory exceeds 12 digits. In this case, the Digital Diary automatically retains the last value stored that did not exceed 12 digits.
- Division by zero.

#### To clear errors

Press C/AC once to continue with the same calculation. If you want to clear the calculation and start again, press C/AC twice.

#### To enter the Calculation Mode

Press <a><a>id>
<a>
l</a>
to display the initial Calculation Mode screen.

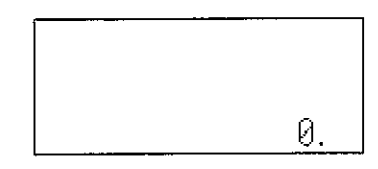

Example 1: 21 + 3 = 24<br>Example 2: 11 + 10% = 12.1

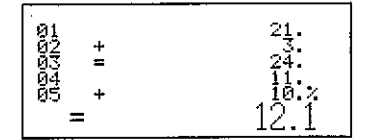

#### To use the calculation edit feature

- 1. After inputting a calculation, press DISP CHNG to change to the calculation edit screen.
- . You can also display the calculation edit screen by pressing FUNC and then selecting "Edit calculation".
- Use ▲ and ▼ to scroll through the steps of the calculation.<br>The Digital Diary stores up to 99 lines of a calculation for editing. 2.
- 
- 3. When any step you want to edit is on the screen, make the changes you want.<br>4. After you finish editing the calculation, press = or OK to recalculate.

#### To clear a calculation

Press DEL twice to clear a calculation. You can also clear a calculation by pressing<br>FUNC and then selecting "Clear all steps".

#### **Calculation Examples**

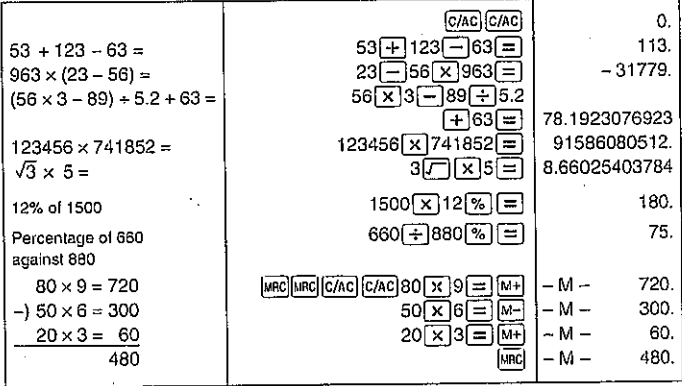

 $\ddotsc$ 

# Data Communications

tusk)

.<br>You can transfer data between two CASIO SF-5580, SF-5780, or SF-5980 units or between your Digital Diary and a personal computer only. You cannot exchange data with any other CASIO Digital Diary model. Data communications can be performed while in the Telephone Directory, Memo, Schedule Keeper, Calendar, .<br>To Do, Reminder, or Expense Manager Mode.

# ■ Setting Up for Data Communications

The following describes what you would do to set up for data communications<br>between two Digital Diary units or between a Digital Diary unit and a personal computer.

#### To connect to another Digital Diary unit

- 1. Make sure that the power of both units is turned off.
- Remove the covers from the data communications jacks on the two Digital Diary  $\overline{2}$ . units.
- $\ddot{\mathbf{r}}$ Connect the two units using the SB-62 cable.

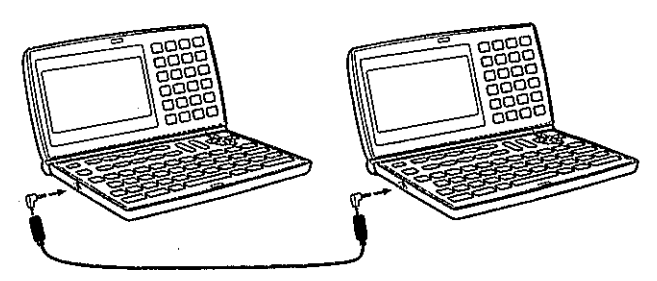

#### Important!

Be sure to replace the connector covers on the Digital Diary units when you are not performing data communications.

#### Performing data communications between a Digital Diary unit and a personal computer

You must purchase an optional CASIO Data Communication Package in order to perform data communication between your Digital Diary unit and a personal<br>computer. Please note that there are a number of different CASIO Data Communicomposition and the state of the computers and Digital Diary types. Because of this, you should note the following important points when purchasing a Data Communication Package. If you have any question about which package you need, consult with your dealer

- Make sure the Data Communication Package is designed for you with your particular model of personal computer.
- . If the proper Data Communication Package is not yet available in your area, consult with your dealer to find out when it is scheduled to go on sale.
- For information on how to connect the Digital Diary to a personal computer, see the user's manual that comes with the Data Communication Package.

#### To set up the Digital Diary to receive data

- While any screen is displayed, press FUNC (or SHIFT FUNC) and then select 1. .<br>"Receive data"
- You can perform the above operation in the Telephone Directory, Memo,<br>Schedule Keeper, Calendar, To Do, Reminder, or Expense Manager Mode.

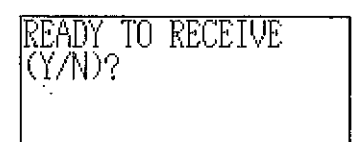

2 Press V

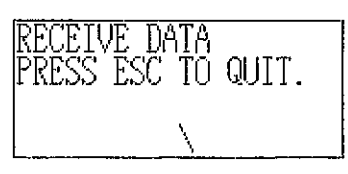

- This message indicates that the unit is standing by to receive data.
- To abort the receive operation, press ESC.
- This procedure is the same regardless of whether data is being received from another Digital Diary unit or from a personal computer.

 $\ddot{\phantom{a}}$ 

# ■ Sending Data

This section tells you how to operate the Digital Diary to send data to another unit or to a personal computer.

#### About data transfer types...

There are a number of ways you can transfer data.

#### **All Data Items**

With this method, you can send all data items stored in the Telephone Directory,<br>Memo, Schedule Keeper, Calendar, To Do, Reminder, or Expense Manager Mode.

#### Mode Data Items

With this method, you can send all data items stored in specific modes (Telephone Directory, Memo, Schedule Keeper, Calendar, To Do, Reminder, Expense Manager).

In the Schedule Keeper Mode, you can send items that appear on the index display (which you specified using the function menu's List type item described on page 37).

#### One Data Item

With this method, you can send one data item stored in the Telephone Directory, Memo, Schedule Keeper, To Do, Reminder, or Expense Manager Mode.

#### Note

- 
- For Calendar Mode data, you can send highlight data.<br>If an alarm (Daily Alarm, Schedule Alarm, or Reminder Alarm) is reached while data is being sent, the alarm does not sound until the data send operation is complete.

#### To send one data item

- Display the data display (page 26) of the item you want to send.<br>Press FUNC and then select "Send record".
- $\mathbf{z}$
- A message appears asking if you are ready to send.
- 3. Press Y to start the send operation, or N to abort.
- To interrupt the send operation at any time, press ESC.
- After the send operation is complete, the display returns to the screen that was<br>on the display before you started the send operation. Then you can repeat the above procedure to send another item.

#### To send all data items in specific modes

Press SHIFT FUNC and then select "Send all".

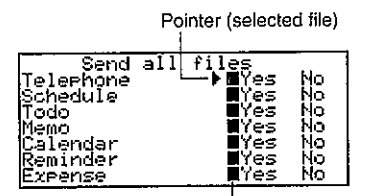

#### Marker (current setting)

- 2. Use **▲** and  $\blacktriangledown$  to move the pointer to the mode whose data items you want to send, and then use  $\blacktriangleleft$  and  $\blacktriangleright$  to change the setting.<br>• Data in modes set to "Yes" will be sent, while data in modes set to "No"
- 3. Press OK.
- A message appears asking if you are ready to send.
- Press Y to start the send operation, or N to abort.  $\overline{4}$
- 
- To interrupt the send operation at any time, press ESC.<br>• To interrupt the send operation at any time, press ESC. on the display before you started the send operation.

#### To send Calendar data (highlights)

- In the Calendar Mode, press FUNC and then select "Send (Holidays)".
- A message appears asking if you are ready to send.
- Press Y to start the send operation, or N to abort.  $2.$
- To interrupt the send operation at any time, press ESC.
- After the send operation is complete, the display returns to the screen that was on the display before you started the send operation. Then you can repeat the above procedure to send another item.

# 鹽 Sending All Data Items In a Mode

The procedure you should use depends on whether the file whose data items you are sending has multiple files (Telephone Directory, Memo, To Do, Expense Manager) or not (Schedule, Reminder).

# To send all data items from a multiple file mode (Telephone<br>Directory, Memo, To Do, Expense Manager)

- 1. Display the initial screen of the mode that contains the data you want to send. You can display the initial screen for any file.
- 2. Press FUNC and then select "Send all files".

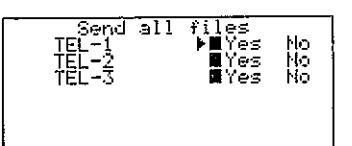

- 3. Use ▲ and ▼ to move the pointer to the file whose data you want to send, and then use **4** and **b** to change the setting.<br>• Files set to "Yes" will be sent, while those set to "No" will not.
	-
- 4. Press OK.
- At this time the message "READY TO SEND (Y/N)?" appears.
- 5. Press Y to send or N to abort.
- In the Telephone Directory, Memo, and To Do Modes you can also use another method to send all data items. While the index display or data display is on the screen, press FUNC and then select "Send all records". This causes the message "READY TO SEND (Y/N)?" to appear, so press Y to send or N to a

#### To send all data items from a single file mode (Schedule Keeper, Reminder)

- 1. Display the initial screen of the mode that contains the data you want to send.<br>2. Press FUNC and then select "Send all records".
- $2.$
- At this time the message "READY TO SEND (Y/N)?" appears.  $\overline{\phantom{a}}$
- 3. Press Y to send or N to abort.

# To send listed records in the Schedule Keeper Mode

- Enter the Schedule Keeper Mode and specify the items you want to send in the  $\mathbf{1}$ hidex display contents.<br>See "To specify Schedule Keeper Mode index display contents" on page 37.
- 
- While the Schedule Keeper Mode index display is on the screen, press FUNC  $2.$ and then select "Send listed records".<br>• At this time the message "READY TO SEND (Y/N)?" appears.
- 
- 3. Press Y to send or N to abort.

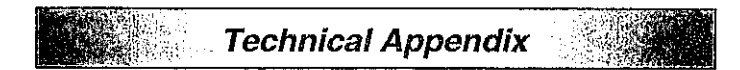

# **M** Memory Capacity

Memory capacity differs according to model.

Model Memory SF-5580: 128K bytes SF-5780: 256K bytes<br>SF-5980: 512K bytes

The following shows the number of items that can be stored in each model.

#### **Telephone Directory**

8-character name, 10-character Phone 1 number SF-5580/SF-5780/SF-5980: 4,000/9,000/19,000

8-character name, 10-character Phone 1 number, 20-character address<br>SF-5580/SF-5780/SF-5980: 2,000/4,500/9,500

#### Memo

20-character memo SF-5580/SF-5780/SF-5980: 3,400/7,700/16,000

#### To Do

20-character description SF-5580/SF-5780/SF-5980: 3,200/7,200/15,200

#### Schedule Keeper

20-character description, alarm time setting SF-5580/SF-5780/SF-5980: 2,900/6,500/13,500

#### Reminder

10-character description SF-5580/SF-5780/SF-5980: 5,000/11,250/23,800

#### **Expense Manager**

10-character description SF-5580/SF-5780/SF-5980: 3,500/7,900/18,600

# How the Digital Diary sorts data

## **Sorting Sequence**

 $\overline{a}$ 

 $\overline{a}$  $\Delta$ 

> The following table shows the sequence used for sorting data in the Telephone Mode.

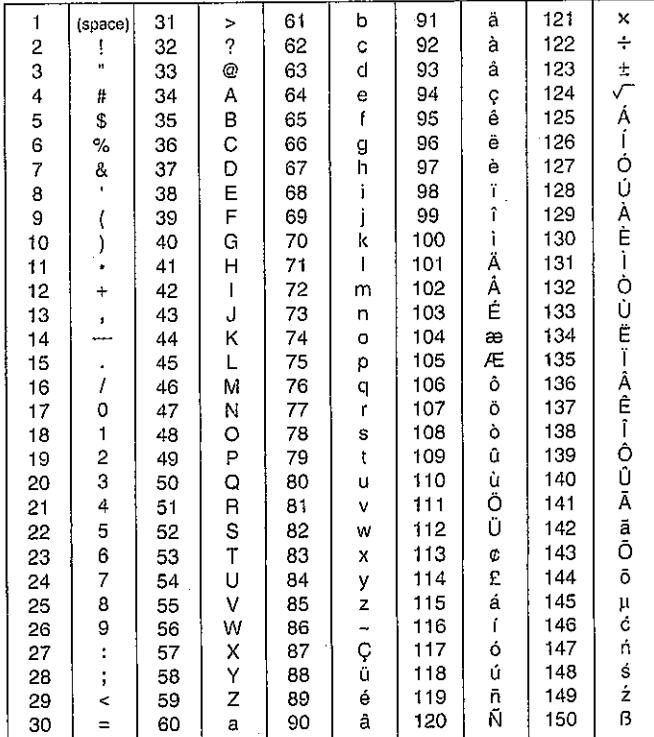

# **Error Messages**

## Data Error Message

The data error message appears whenever the Digital Diary's internal check discovers a problem with data stored in memory.

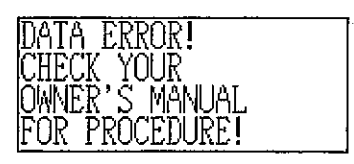

Appearance of the data error message indicates that you must perform the all-reset procedure to correct the problem. Start out with the procedure under "To start the all-<br>reset operation" on page 11, and continue with the procedure under "To start the all-<br>reset operation" on page 11, and continue with t

#### Important!

portant.<br>Even though you are not using the unit for the first time, you must press Y (for<br>"Yes") when the unit asks "ARE YOU USING A NEW UNIT FOR THE FIRST TIME (Y/N)?" in order to reset the unit after a data error occurs.

If you still have trouble after trying the RESET operation, you may have a hardware problem. If so, consult with your nearest CASIO dealer.

#### **■ Message Table**

 $\ddot{\phantom{0}}$ 

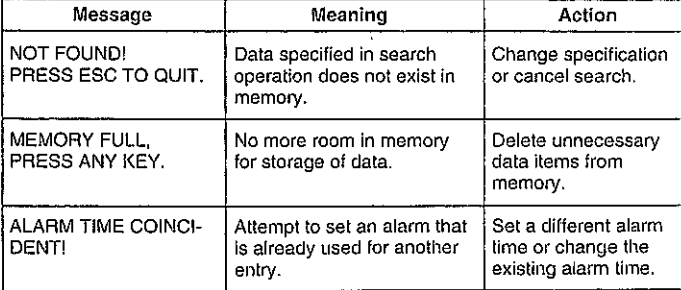

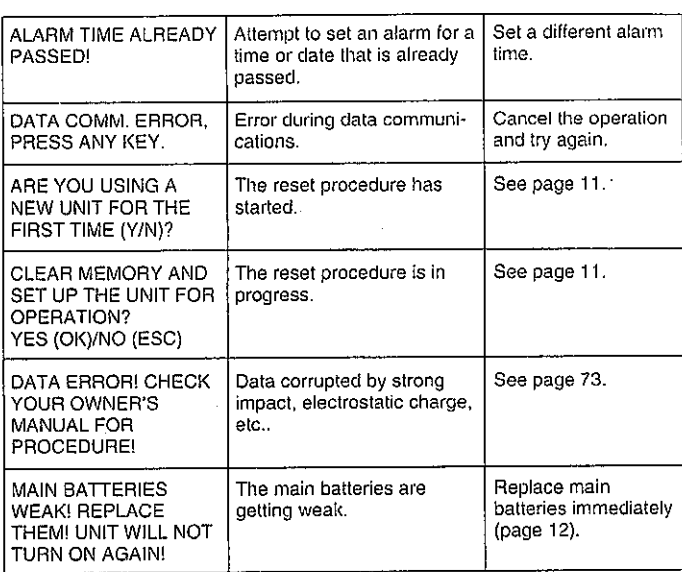

 $-74-$ 

# ■ Specifications

## Model: SF-5580/SF-5780/SF-5980

# Main Modes:

Telephone Directory, Memo, Schedule Keeper, To Do, Expense Manager, Reminder, Calendar, Home Time, World Time, Calculator, Conversion (metric/currency) and<br>Game (Poker/Blackjack)

#### Data storage:

Storage and recall of telephone, memo, schedule, to do, expense, reminder data; calendar display; editing; memory status display

#### Clock:

World time; reminder alarm; schedule alarm; daily alarm; accuracy under normal temperatures: ±3 seconds average

#### Calculation:

12-digit arithmetic calculations; independent memory; percentages; square roots; other mixed calculations

#### General:

Display element: 26-column x 8-line LCD

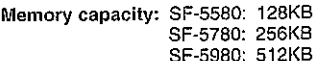

Main component: LSI

#### Power supply:

Two AAA-size alkaline batteries (Type: LR03 (AM4)) Main: Back-up: One CR2032 lithium battery

**Battery life:** N

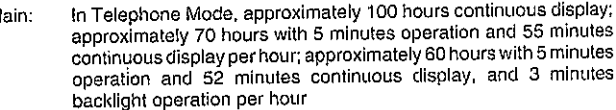

Back-up: 5 years if main batteries are replaced as soon as they become weak. 6 months if dead main batteries are left in the unit.

Power consumption: 0.25W

Auto power off: Approximately 3 minutes after last key operation

Operating temperature: 0°C ~ 40°C (32°F ~ 104°F)

#### Dimensions:

Unfolded: 8.8H x 163W x 169D mm  $({}^{37}h_8"H \times 6^{77}h_6"W \times 6^{57}h_8"D)$ 

Folded: 21.5H x 163W x 91.5D mm ( $\frac{7}{8}$ "H x 6 $\frac{7}{16}$ "W x 3 $\frac{5}{8}$ "D)

Weight: 251g (8.9 oz) including batteries

# CASIO ELECTRONICS CO., LTD.<br>
Unit 6, 1000 North Circular Road<br>
London NW2 7JD, U.K.

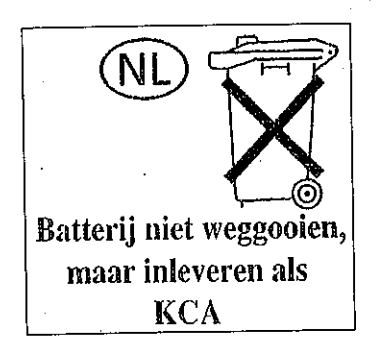

e<br>S  $\mathcal{L}(\mathcal{A})$  .  $\bar{\mathbb{F}}$  $\label{eq:2.1} \frac{1}{\sqrt{2}}\int_{0}^{\infty}\frac{1}{\sqrt{2\pi}}\left(\frac{1}{\sqrt{2\pi}}\right)^{2}d\mu_{\rm{eff}}\,d\mu_{\rm{eff}}\,.$ ŧ,  $\mathcal{L}^{\text{max}}_{\text{max}}$ 

# **This file has been downloaded from:**

# www.UsersManualGuide.com

User Manual and User Guide for many equipments like mobile phones, photo cameras, monther board, monitors, software, tv, dvd, and othes..

Manual users, user manuals, user guide manual, owners manual, instruction manual, manual owner, manual owner's, manual guide, manual operation, operating manual, user's manual, operating instructions, manual operators, manual operator, manual product, documentation manual, user maintenance, brochure, user reference, pdf manual

Free Manuals Download Website [http://myh66.com](http://myh66.com/) [http://usermanuals.us](http://usermanuals.us/) [http://www.somanuals.com](http://www.somanuals.com/) [http://www.4manuals.cc](http://www.4manuals.cc/) [http://www.manual-lib.com](http://www.manual-lib.com/) [http://www.404manual.com](http://www.404manual.com/) [http://www.luxmanual.com](http://www.luxmanual.com/) [http://aubethermostatmanual.com](http://aubethermostatmanual.com/) Golf course search by state [http://golfingnear.com](http://www.golfingnear.com/)

Email search by domain

[http://emailbydomain.com](http://emailbydomain.com/) Auto manuals search

[http://auto.somanuals.com](http://auto.somanuals.com/) TV manuals search

[http://tv.somanuals.com](http://tv.somanuals.com/)